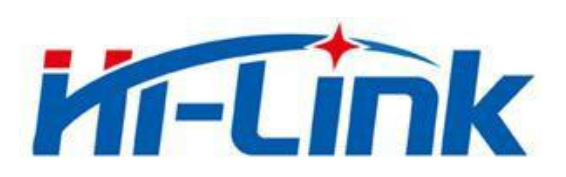

## 深圳市海凌科电子有限公司

# HLK-RM28E 使用说明书

ETHERNET 以太网

WIFI 无线网

全功能串口网络/无线模块

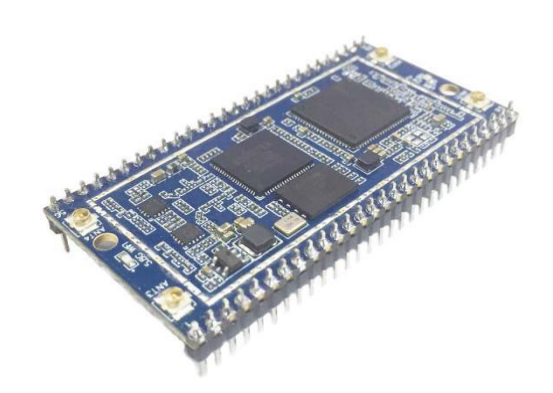

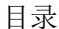

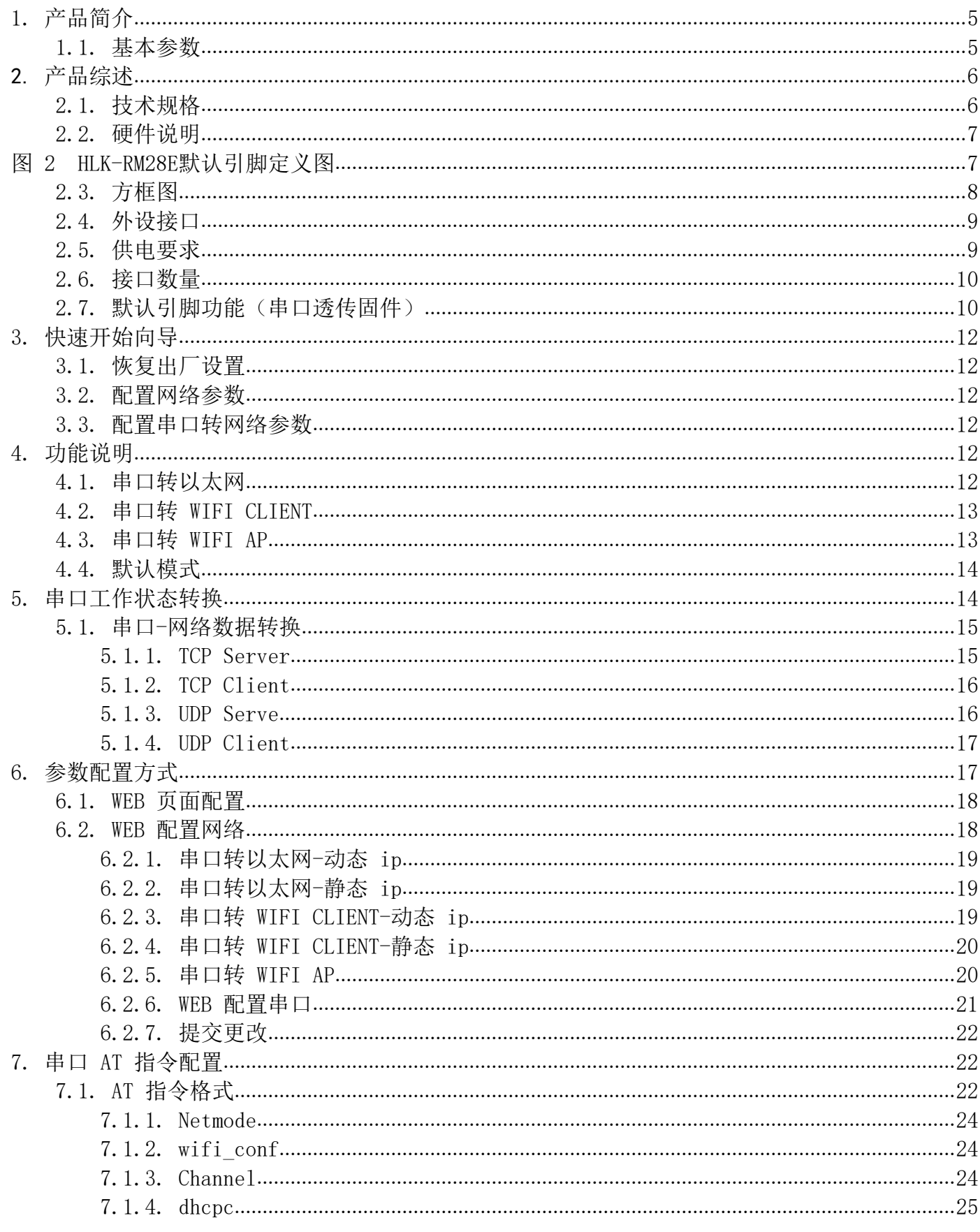

#### 使用说明书

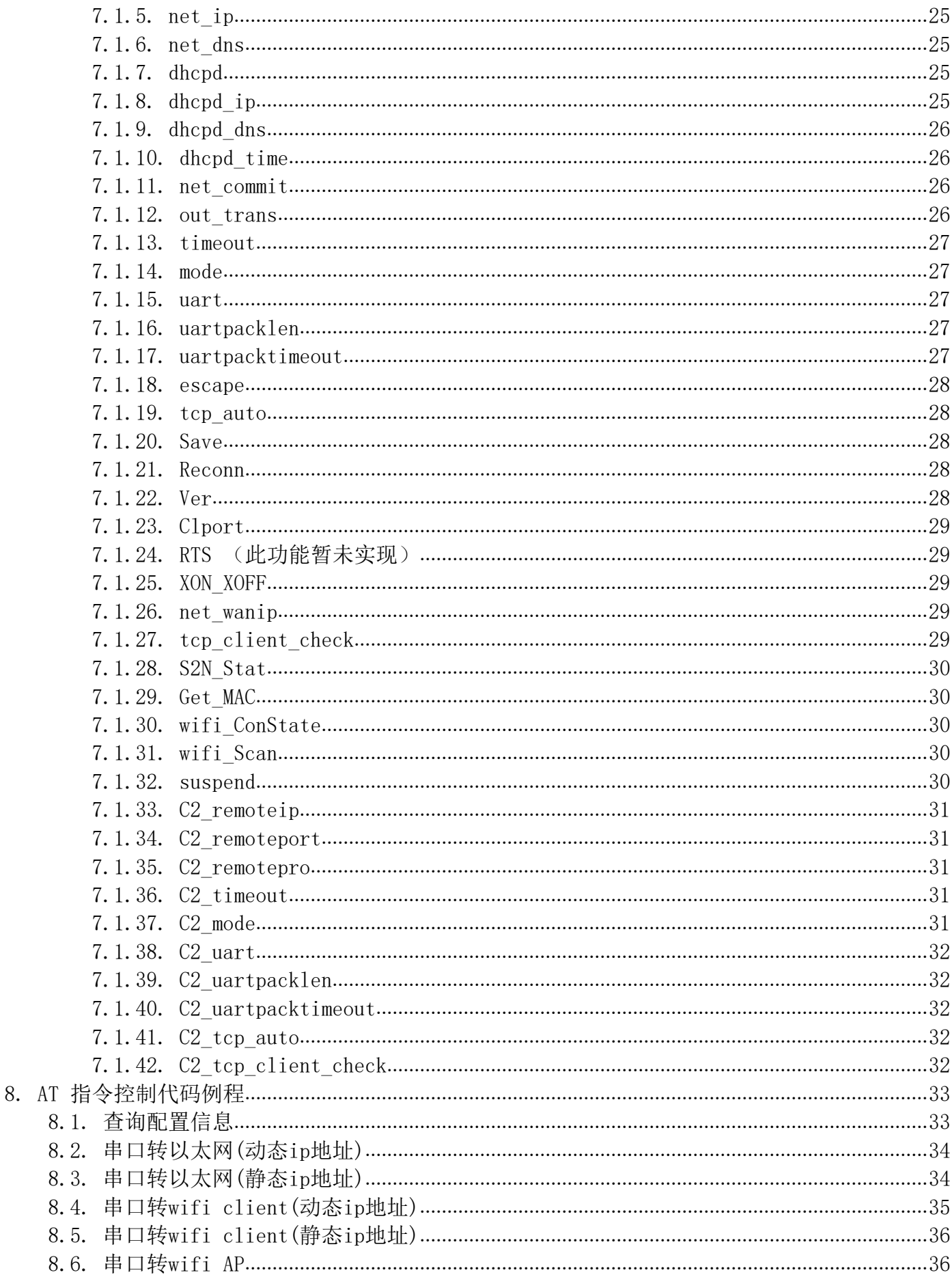

#### 使用说明书

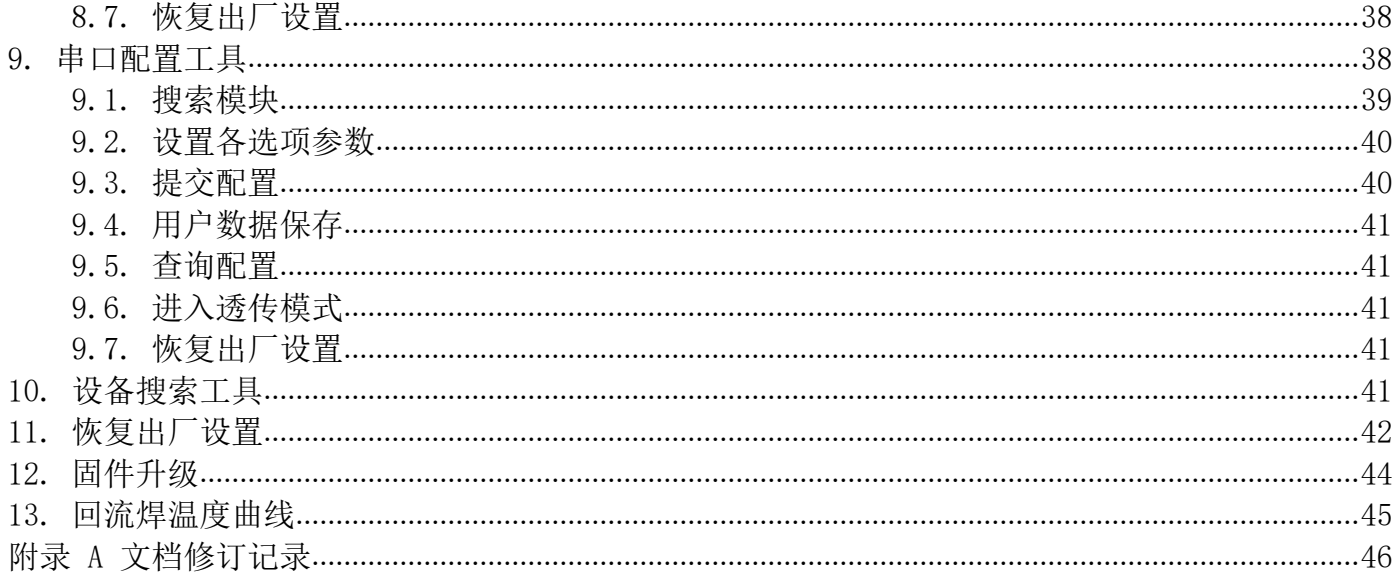

## <span id="page-4-0"></span>1. 产品简介

HLK-RM28E 是海凌科电子新推出的低成本嵌入式 UART-ETH-WIFI(串口-以太网-无线网) 模块。本产品是基于通用串行接口的符合网络标准的嵌入式模块,内置 TCP/IP 协议栈,能够实 现用户串口、以太网、无线网(WIFI)3 个接口之间的转换。

通过 HLK-RM28E 模块, 传统的串口设备在不需要更改任何配置的情况下, 即可通过 Internet 网络传输自己的数据。为用户的串口设备通过网络传输数据提供完整快速的解决方 案。

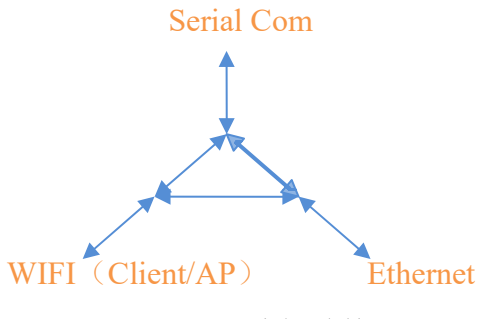

图 1.功能结构

- <span id="page-4-1"></span>1.1. 基本参数
	- 超强数据处理能力, MCU 主频达 580MHz
	- 2.4G/300M 2T2R, 5.8G/900M 2T2R
	- 支持 802.11  $a/b/g/n$ 模式
	- 20/40/80 信道带宽
	- 支持 802.11v
	- 支持 AP, STA 及 AP, STA 混合模式
	- 5个 10/100M 自话应网口
	- 1个 USB2.0 主机接口
	- 多种接口 SPI/SD-XC/eMMC
	- 丰富的外设接口, SPI, I2C, I2S, PCM, UART, JTAG, GPIO
	- 广泛应用干物联网
	- 内置强大的 PMU
	- 支持多种加密方式 WEP64/128, TKIP, AES, WPA, WPA2, WAPI

## <span id="page-5-0"></span>2. 产品综述

## <span id="page-5-1"></span>2.1. 技术规格

表 2-1 产品技术规格

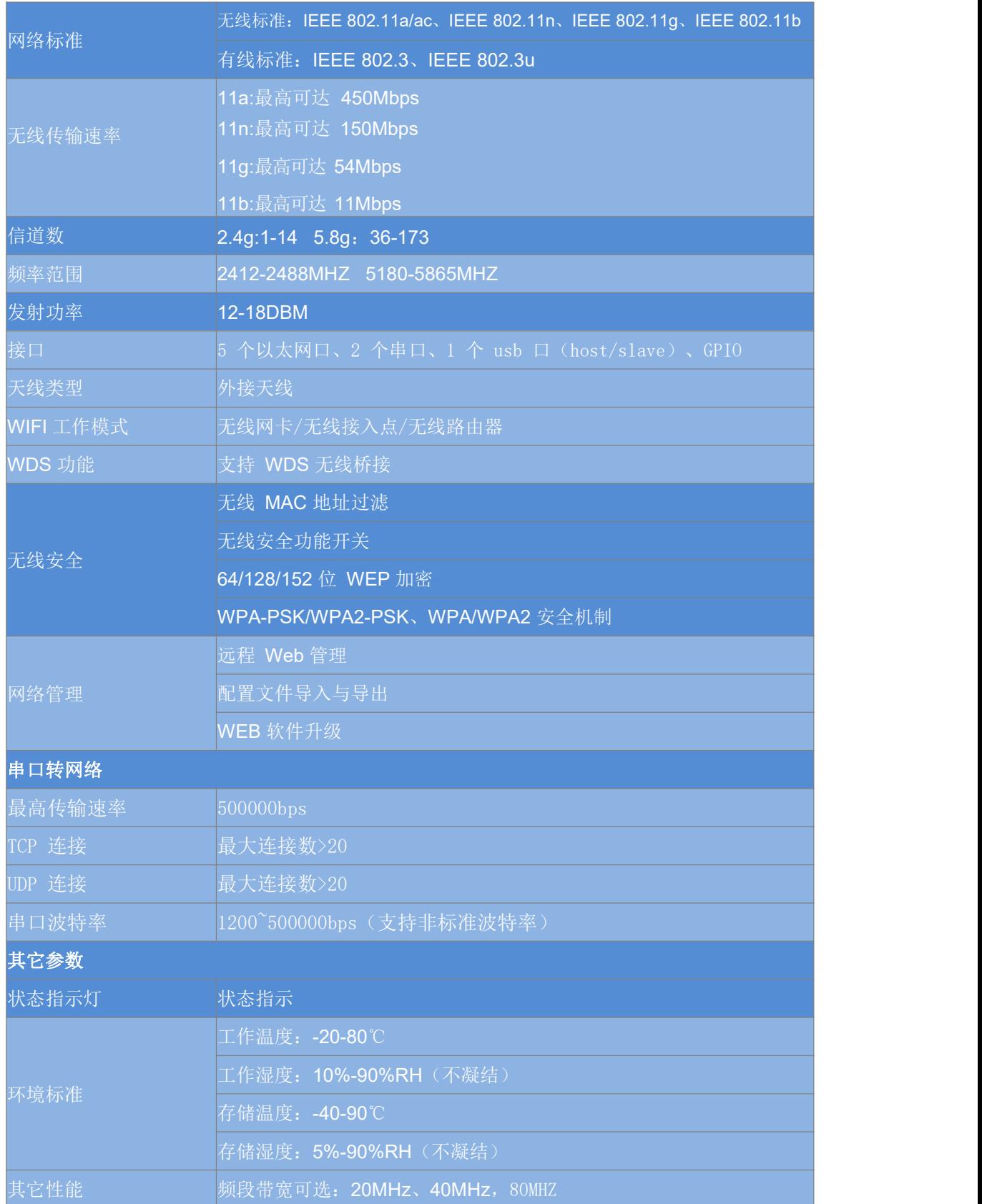

### 2.2. 硬件说明

<span id="page-6-0"></span>HLK-RM28E 尺寸如下图所示: (L\*W)=56mm\*28mm

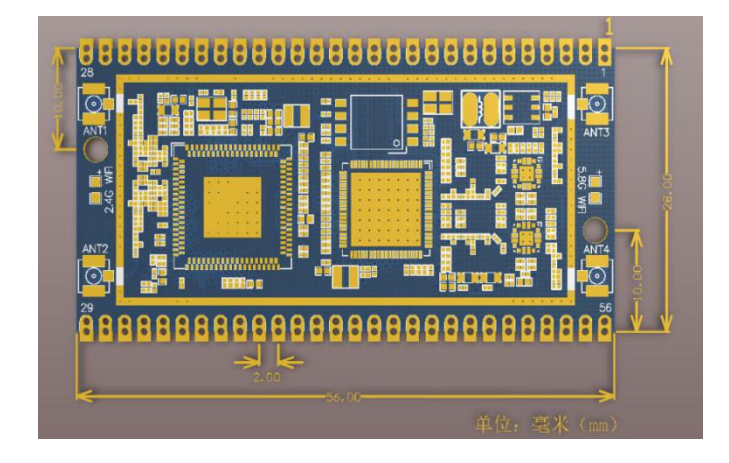

图 1 HLK-RM28E尺寸

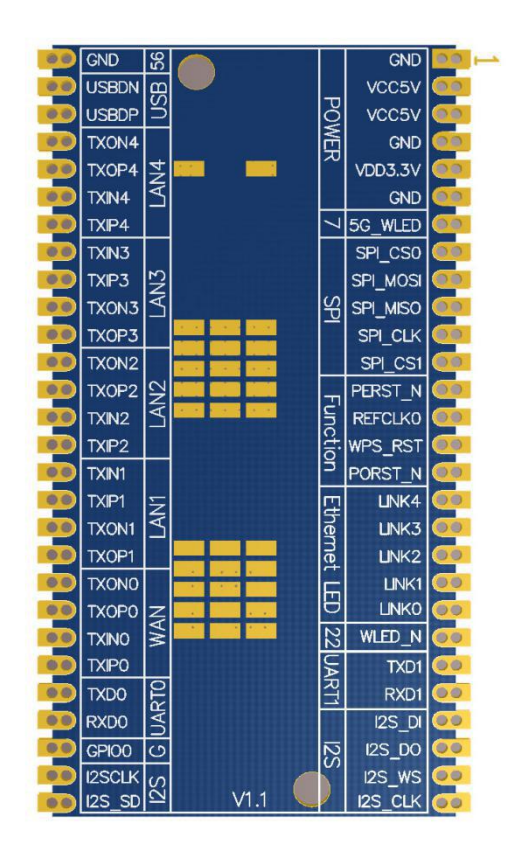

#### <span id="page-6-1"></span>图 2 HLK-RM28E 默认引脚定义图

使用说明书

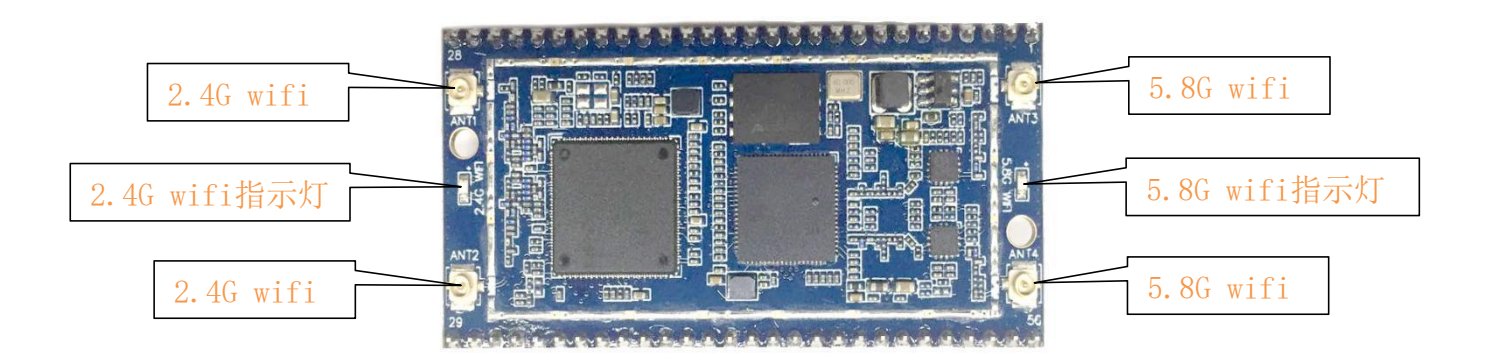

图 3 HLK-RM28E外观

#### 注: カランド アイストランド こうしょう しんこうかい しんこうかい こうしゅう しんこうかい しんこうかい しんこうかい しんこうかい しんこうかい しんこうかい

<span id="page-7-0"></span>1. I/O 口电平电压为 3.3V。

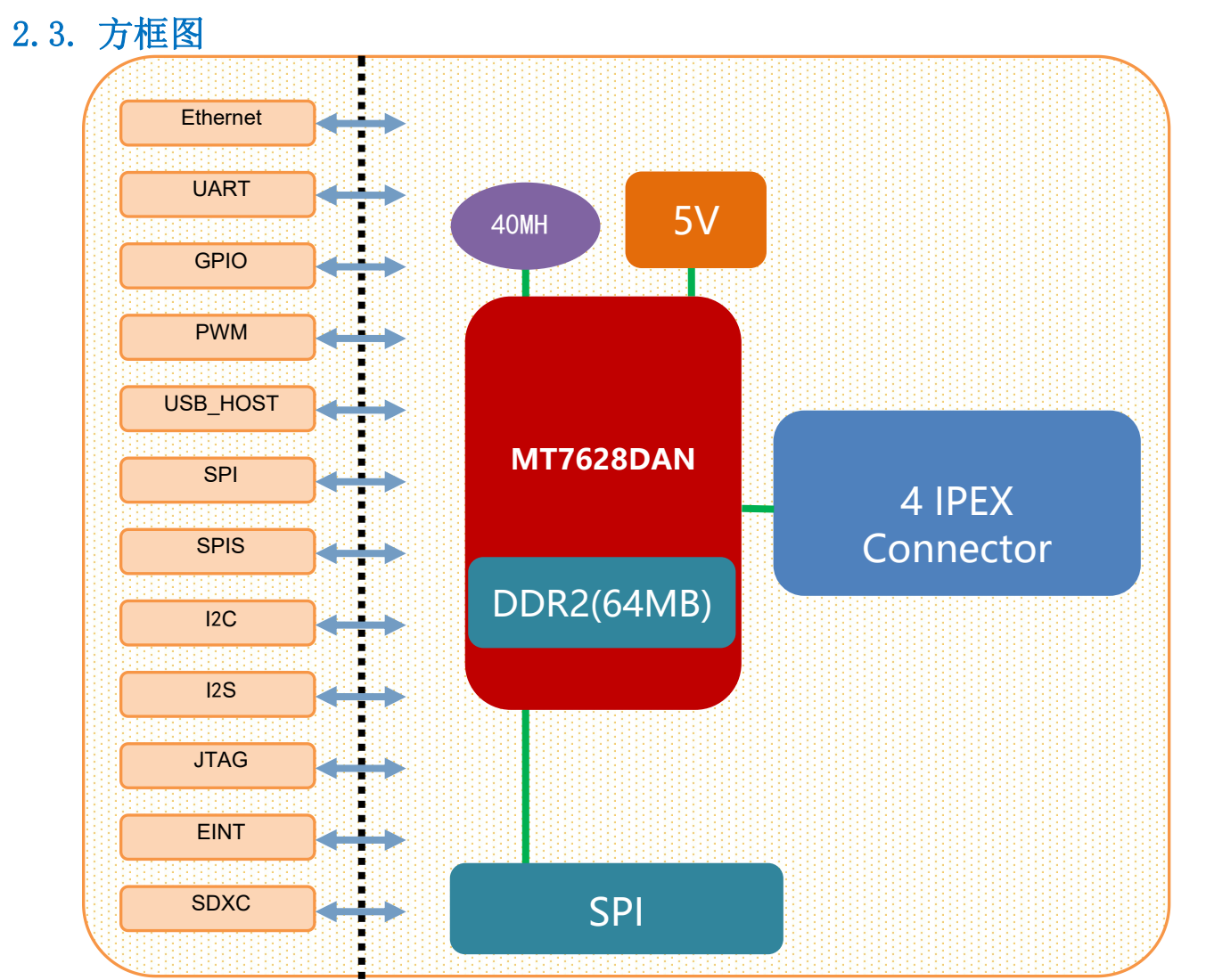

使用说明书

图 4 HLK-RM28E 模块架构图

<span id="page-8-0"></span>2.4. 外设接口

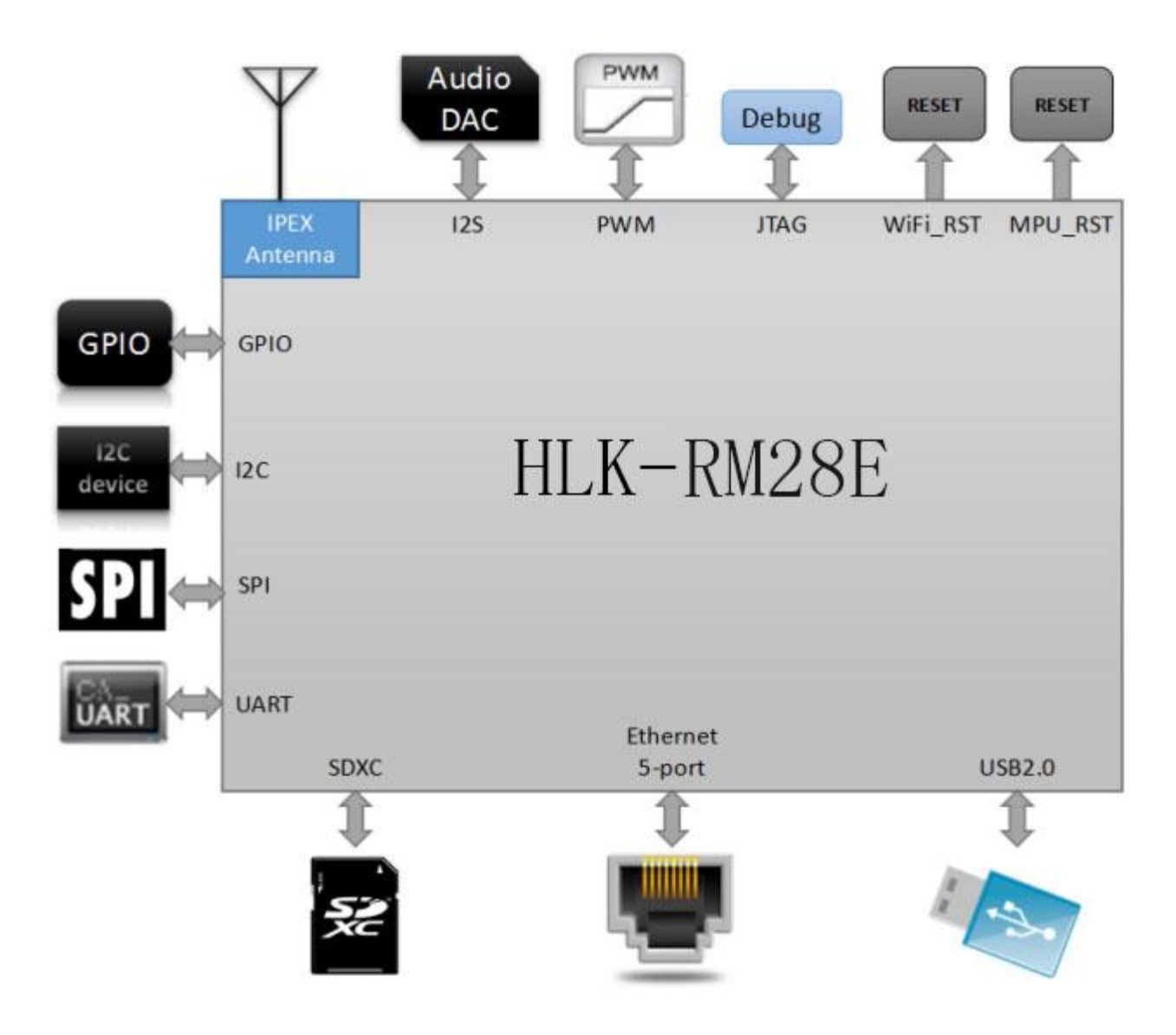

图 5 HLK-RM28E 典型外设接口图

## 2.5. 供电要求

<span id="page-8-1"></span>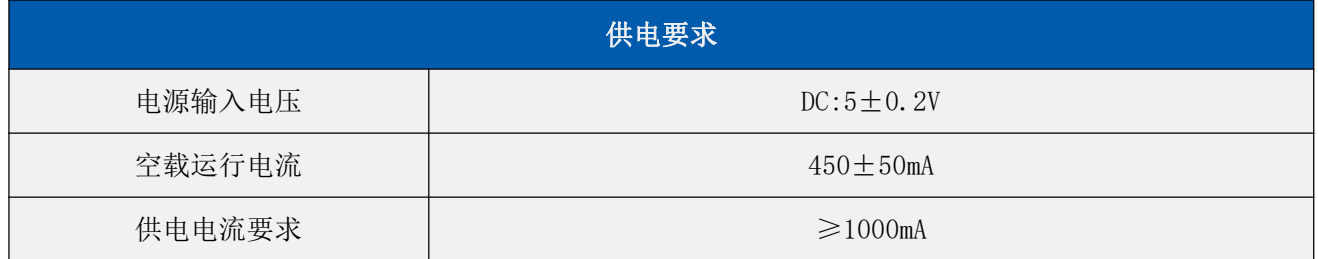

## 2.6. 接口数量

<span id="page-9-0"></span>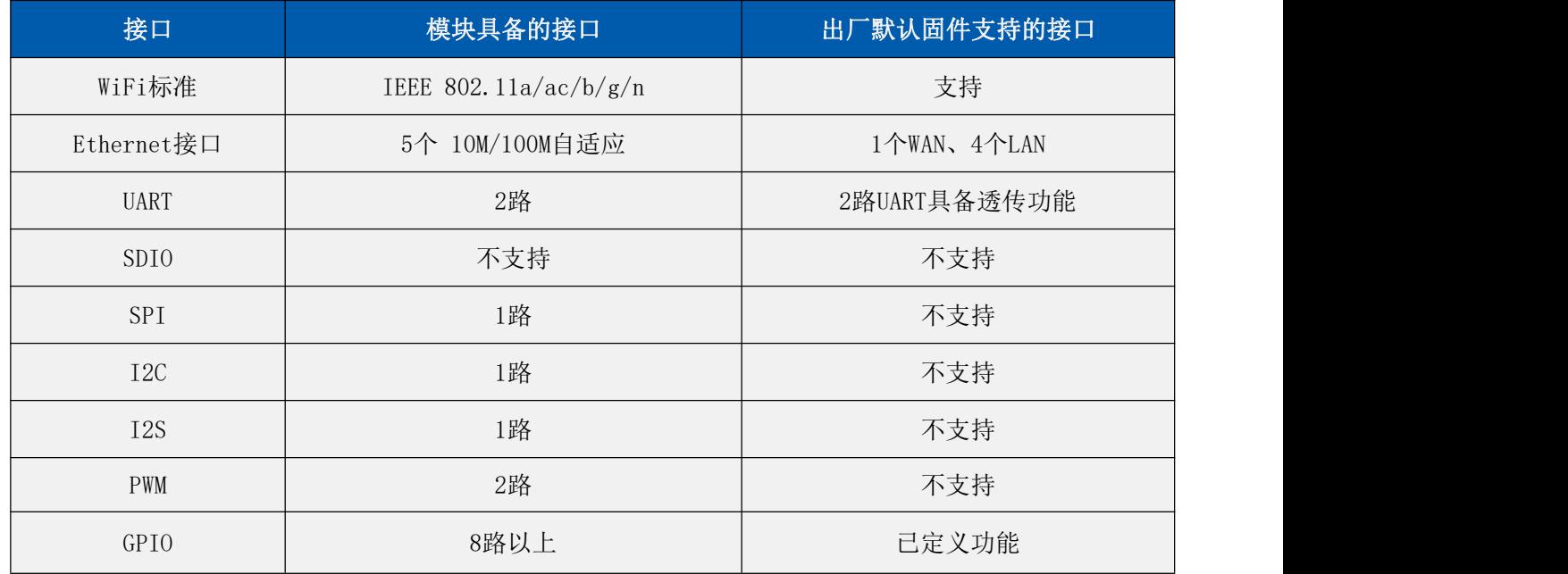

说明:

模块出厂默认烧写的为我司基于Linux开发的固件;该固件的Ethernet、WiFi、UART0和UART1具有透传功能。

## 2.7. 默认引脚功能(串口透传固件)

<span id="page-9-1"></span>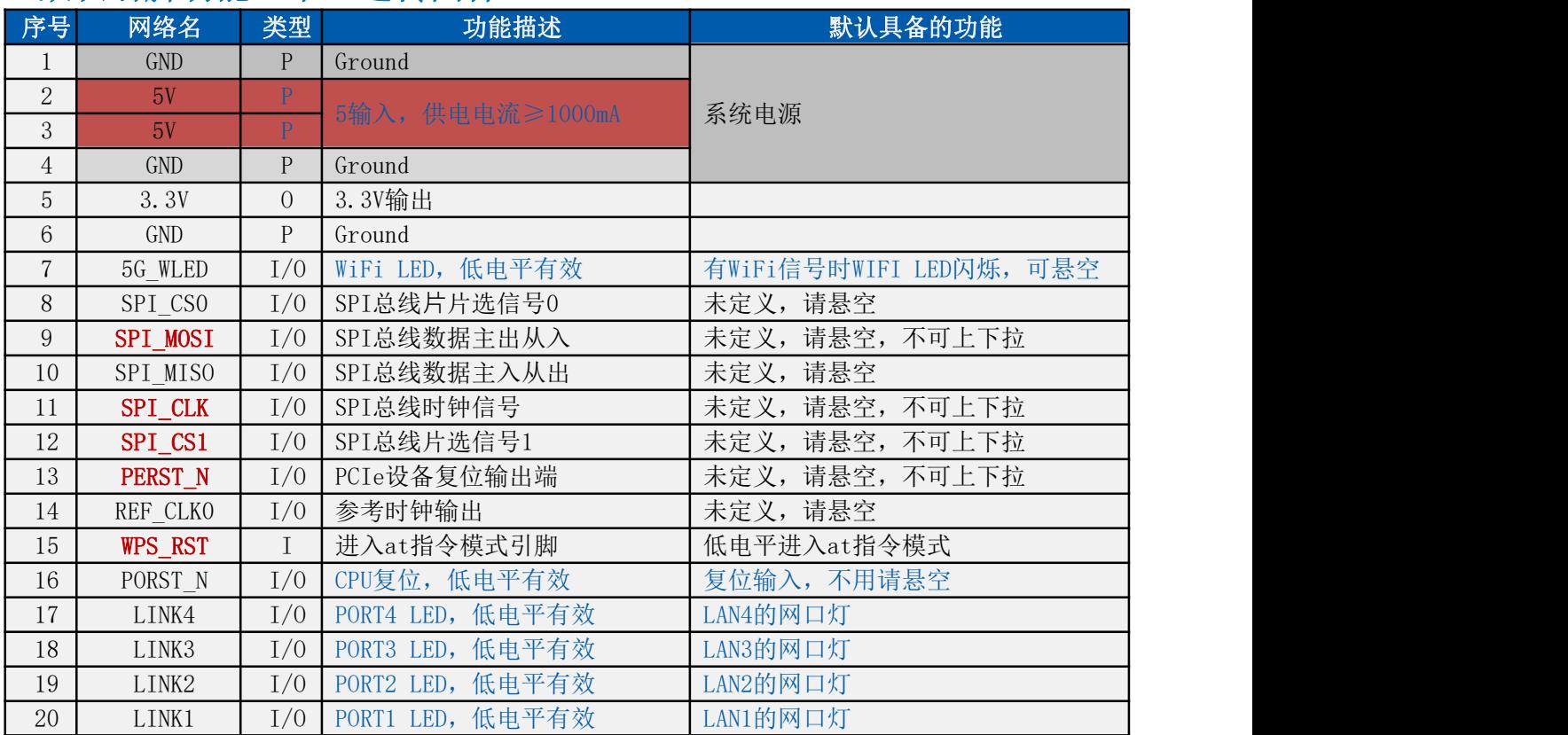

#### 使用说明书

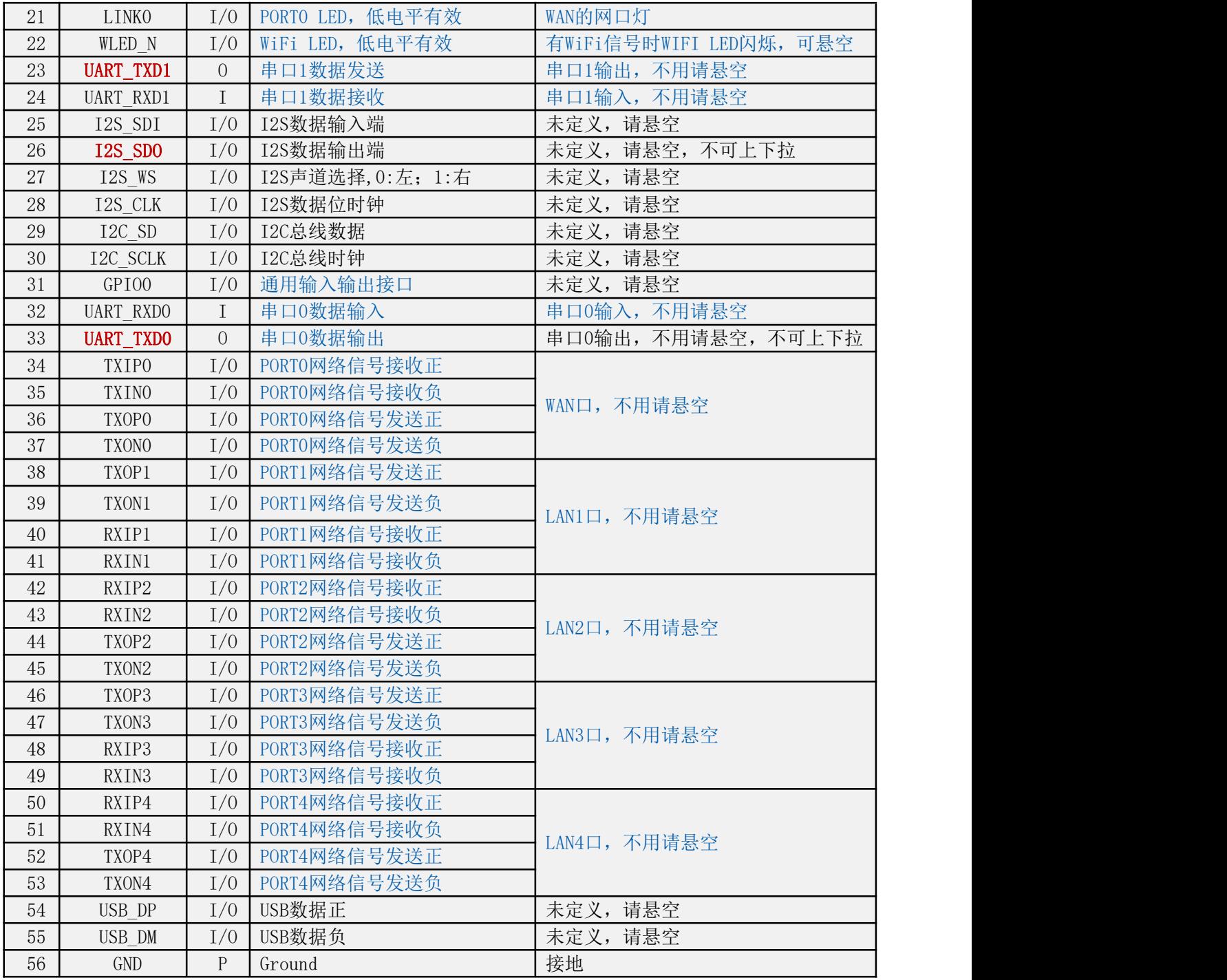

备注:

1,I-输入;O-输出;I/O-数字 I/O;P-电源。IO 口驱动电流 8mA 。

- 2,名称栏上的红色表示:和芯片的启动相关,外部不可以上下拉,不可接驱动源。
- 3,备注栏上的蓝色表示:我司出厂的默认固件具备该功能。
- 4,除电源引脚pin2,3外,其他引脚的电平均为3.3v

#### <span id="page-11-0"></span>3. 快速开始向导

#### <span id="page-11-1"></span>3.1. 恢复出厂设置

为了确保所有配置过程正确,先让模块恢复出厂设置。已在出厂模式下的模块可跳过此步。提 供 5V (1000mA) 电源给模块上电, 等待约 30 秒, 让模块启动完成, 启动完成后拉低 RESET (PIN15)引脚超过6S (Trst), 释放 RESET 脚, 系统会自动重启。重启后系统即已在出厂模 式下。

#### <span id="page-11-2"></span>3.2. 配置网络参数

PC 设置为静态 IP 模式通过以太网或者 WIFI 的方式连接上模块。IP 地址设置为 192.168.16.100/255.255.255.0,网关为 192.168.16.254。(wifi 缺省 ssid 及缺省密码见本文 档。) 浏览器打开 <http://192.168.16.254/>, 讲入 web 配置页面, 默认用户名密码为 admin/admin。通过 web 修改相应的网络参数。此时模块 ip 地址为 192.168.16.254。

#### <span id="page-11-3"></span>3.3. 配置串口转网络参数

浏览器打开 <http://192.168.16.254/>, 进入串口转网络 web 配置页面。根据需要, 通过 web 页面配置串口转网络参数。

#### <span id="page-11-4"></span>4. 功能说明

模块功能可以分为 4 大模式:默认模式、串口转以太网、串口转 WIFI CLIENT 及串口转 WIFI AP。

#### 4.1. 串口转以太网

<span id="page-11-5"></span>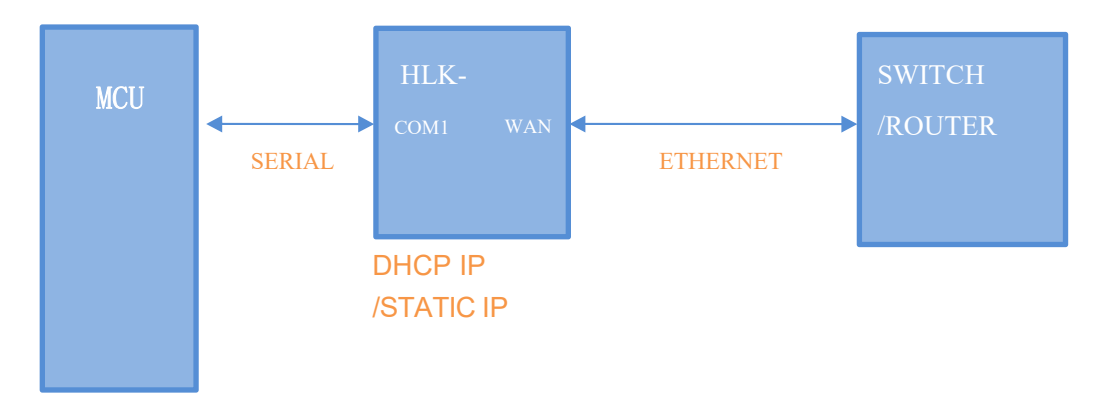

图 6. 串口转以太网

该模式下, WAN口 使能, WIFI、LAN口功能关闭。通过适当的设置, COM1的数据与 WAN口

的网路数据相互转换。

<span id="page-12-0"></span>以太网可以配置为动态 IP 地址 (DHCP), 也可以配置为静态 IP 地址 (STATIC)。

### 4.2. 串口转 WIFI CLIENT

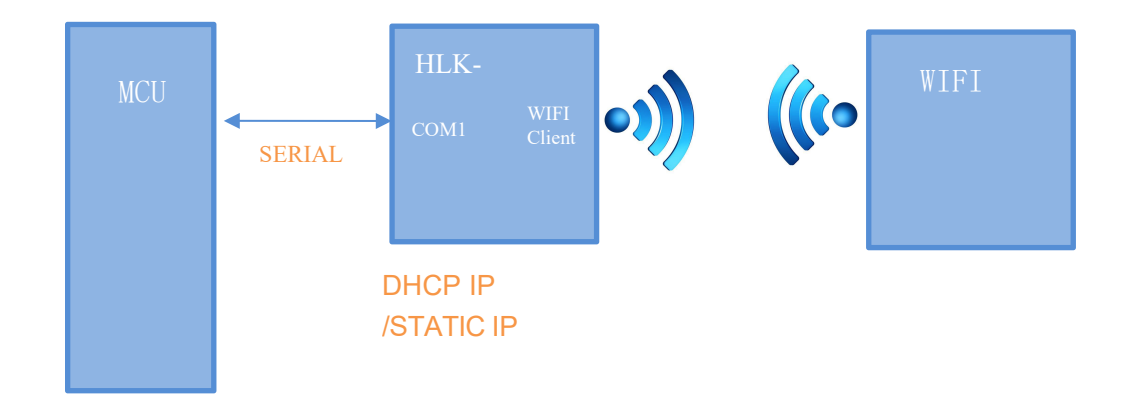

#### 图 7.串口转 WIFI CLIENT 模型

该模式下, WIFI 使能, 工作在 CLIENT 模式下, WAN, LAN 功能关闭。通过适当的设 置,COM1 的数据与 WIFI 的网路数据相互转换。

WIFI CLIENT 可以配置为动态 IP 地址 (DHCP), 也可以配置为静态 IP 地址 (STATIC)。 WIFI 安全方面支持目前所有的加密方式。

#### 4.3. 串口转 WIFI AP

<span id="page-12-1"></span>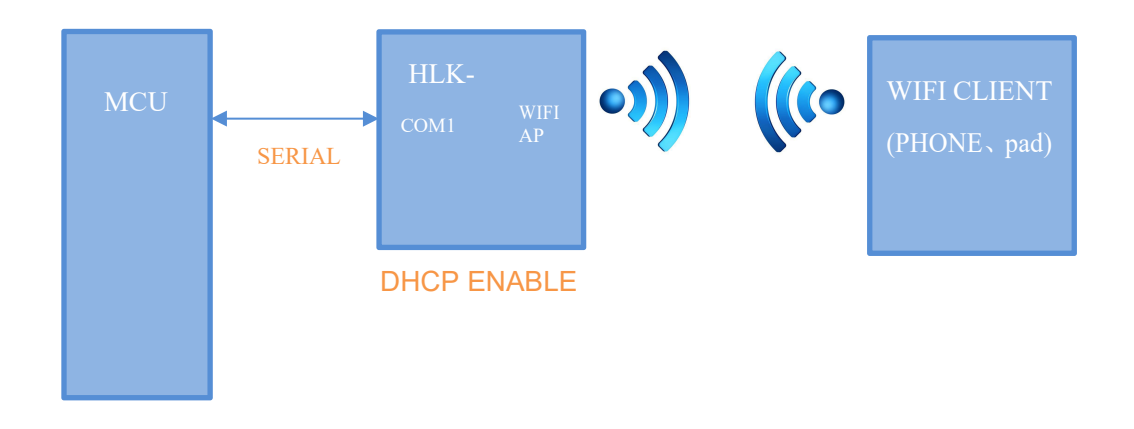

#### 图 8.串口转 WIFI AP 模型

该模式下, WIFI 使能, 工作在 AP 模式下, WAN、LAN2~5 功能关闭。通过适当的设置, COM1 的数据与 WIFI 的网路数据相互转换。

WIFI 安全方面支持目前所有的加密方式。

此模式下,WIFI 设备能连接到模块,成为 WIFI 局域网下的设备。

## <span id="page-13-0"></span>4.4. 默认模式

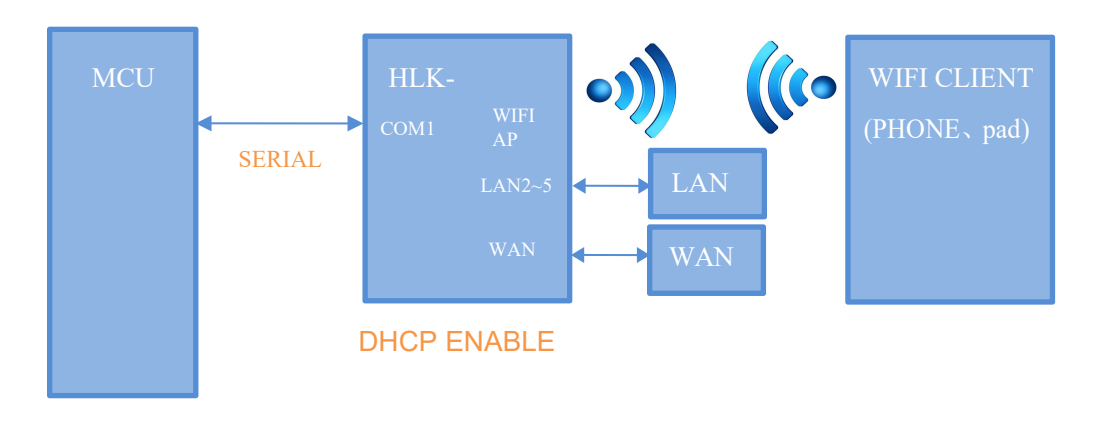

#### 图 9.默认模式模型

该模式下, WIFI 使能, 工作在 AP 模式下, WAN, LAN2~5功能使能。通过适当的设置, COM1 的数据与网路数据相互转换。

WIFI 安全方面支持目前所有的加密方式。

此模式下,WIFI 设备能连接到模块,成为 WIFI 局域网下的设备。

WAN 端默认动态 IP 地址方式。LAN、WIFI 为同一局域网,默认开启 DHCP 服务器。

### <span id="page-13-1"></span>5. 串口工作状态转换

模块将串口的工作状态定义为 2 种模式: 透传模式、AT 指令模式。

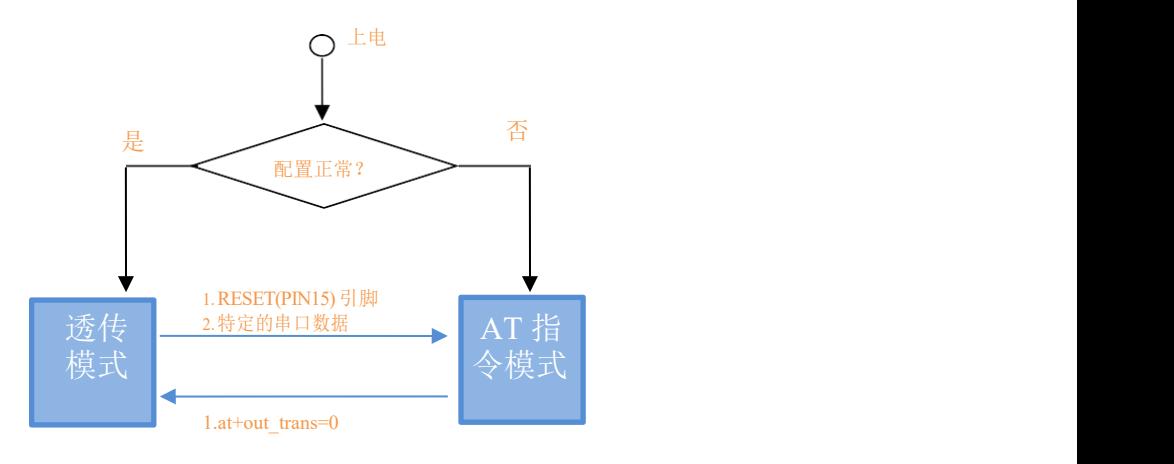

图 10 .串口工作状态转换

正常上电后,模块会检查当前的网络串口配置是否正常,如果网络连接正常,则模块自

动进入透传模式,否则模块进入 AT 指令模式。

在任意状态下, 保持 RESET 脚低电平的时间大于 Tes 且小于 Trst, 将立即进入 AT 指令 模式。

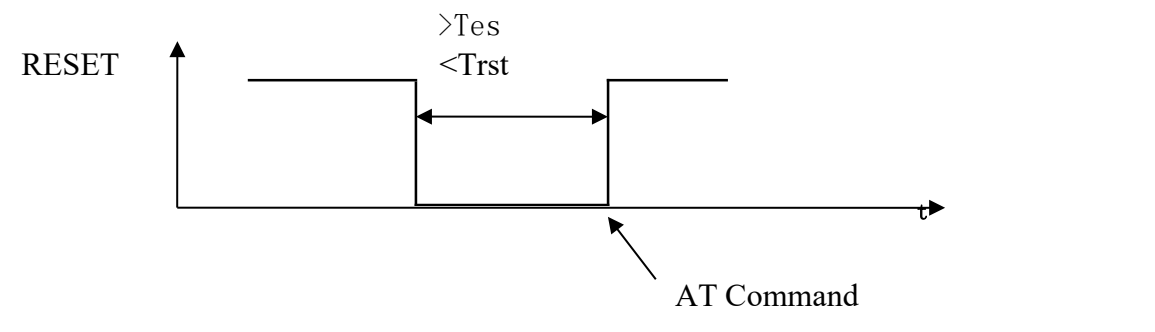

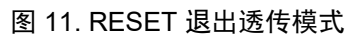

<span id="page-14-0"></span>注: Tes=100ms, Trst=6s

#### 5.1. 串口-网络数据转换

模块的串口-网络数据转换分为 4 种模式:TCP Server、TCP Clinet、UDP Server、UDP Client。

#### <span id="page-14-1"></span>5.1.1. TCP Server

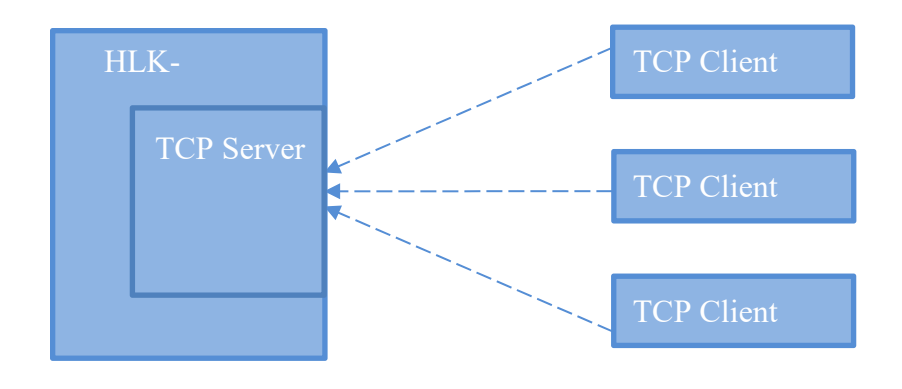

图 12. TCP Server

该模式下,模块监听指定的端口,等待 TCP Client 连接,连接上后,所有 TCP 数据直接 发送到串口端,串口端的数据发送到所有的 TCP Clien 端。

#### <span id="page-15-0"></span>5.1.2. TCP Client

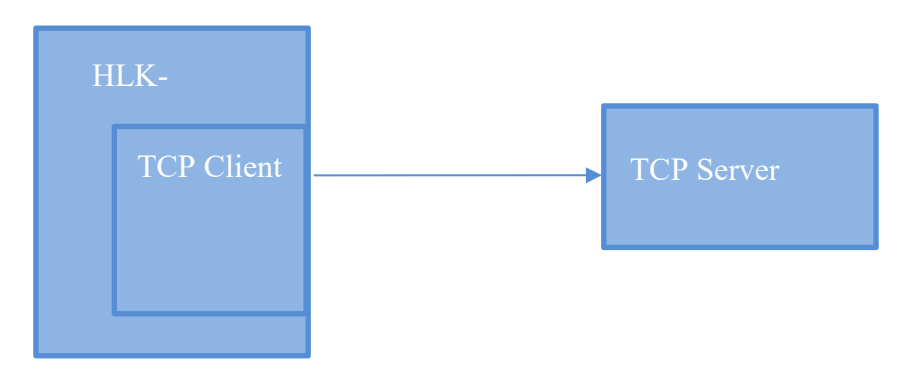

图 13. TCP Client

该模式下,模块连接指定的域名/IP、端口。所有从 TCP Server 端发送来的数据直接发送 到串口端,串口端的数据发送到 TCP Server 端。异常的网络断开会导致模块主动重连。TCP 主动重连功能使能情况下, TCP Server 主动断开连接, 模块会立即主动重连, 否则模块不会 重连。

#### <span id="page-15-1"></span>5.1.3. UDP Serve

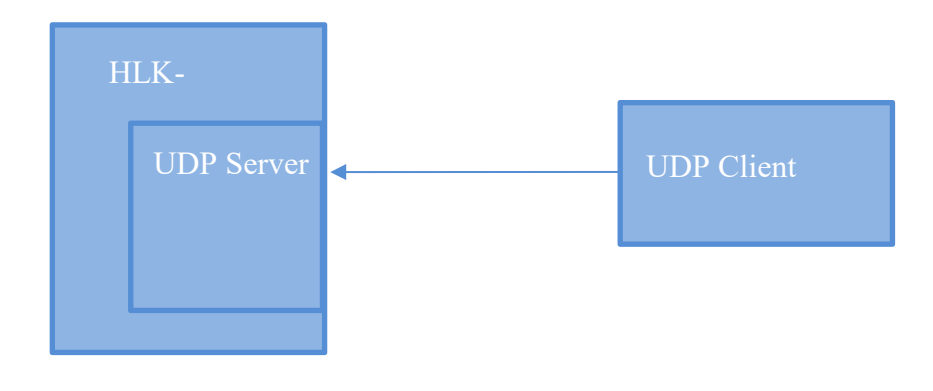

图 14. UDP Server

该模式下,模块打开本地的指定端口,一旦收到发往该端口的数据,模块会将数据发到 串口,并记录远端的 ip、端口。模块只会记录最后一次连接上的远端信息。串口收的数据会 直接发送到已记录的远端 ip、端口。

#### <span id="page-16-0"></span>5.1.4. UDP Client

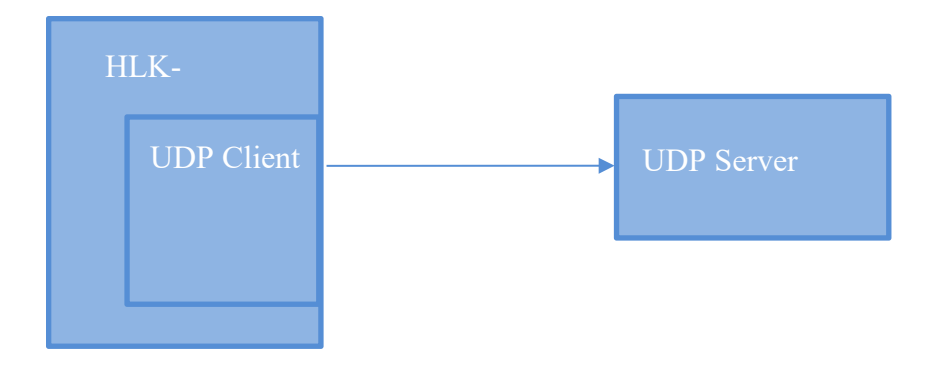

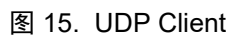

该模式下,模块直接将串口数据发送到指定的 ip、port。从服务端返回的数据将会发给 串口端。

## <span id="page-16-1"></span>6. 参数配置方式

模块提供 2 种方式用于对参数进行配置:1,WEB 页面;2,串口 AT 指令。 访问 WEB 配置页面需要确认模块的 IP 地址, 以及 WEB 认证的用户名密码。 通过串口 AT指令配置参数需要先让模块进入 AT指令模式。

串口配置工具 HLK-RM04 CONFIG 即通过 AT 指令方式配置模块,通过对各个参数的 配置组合,提供简单方便的配置过程。

### <span id="page-17-0"></span>6.1. WEB 页面配置

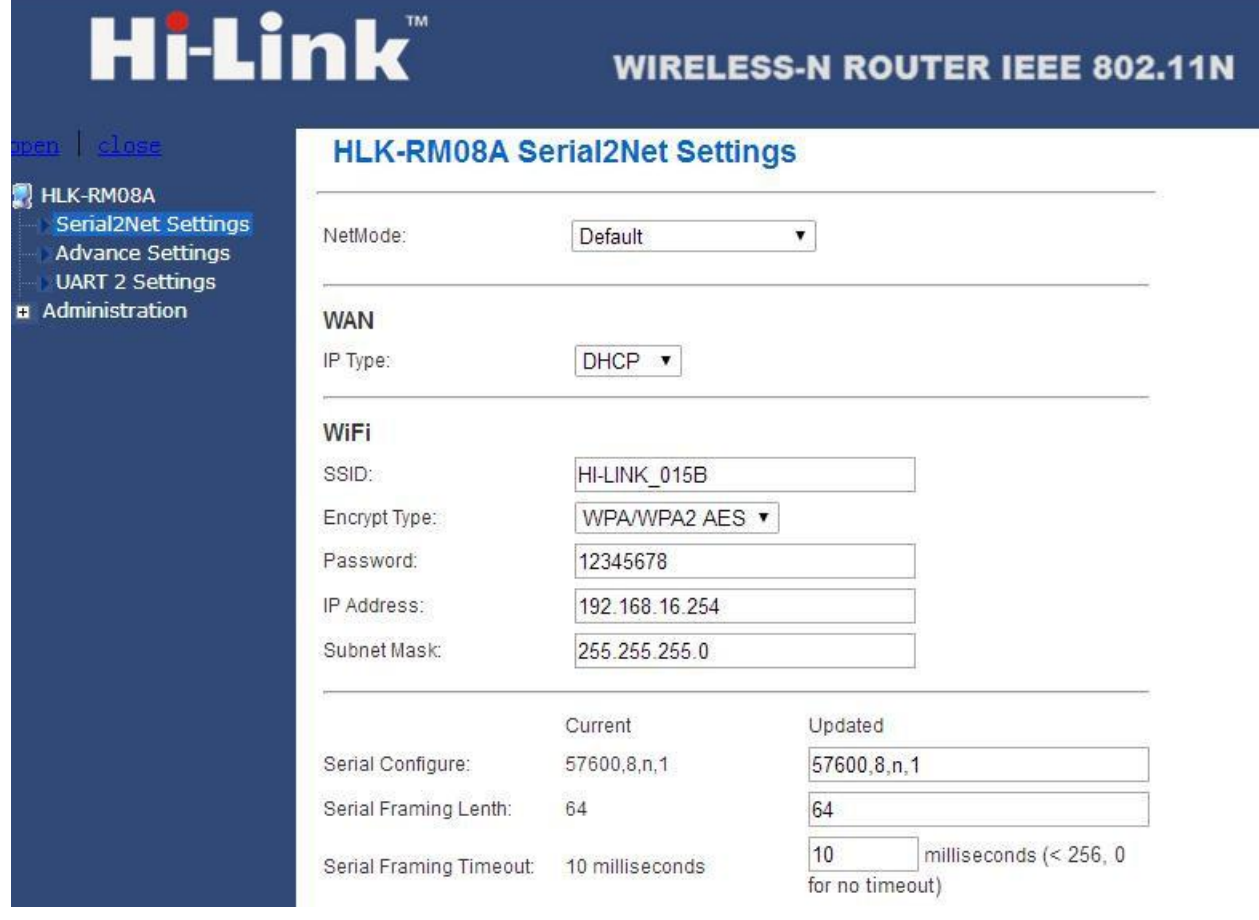

#### 图 16. WEB 配置页面

通过正确的模块地址(默认 [http://192.168.16.254/\)](http://192.168.16.254/ser2net.asp)可以访问 WEB 配置页面。页面分为 3

大区:

- 1 网络配置区
- 2 串口功能配置区
- 3 配置提交区

#### 6.2. WEB 配置网络

#### <span id="page-17-1"></span>网络模式选择(**NetMode**):

Default – 默认工作模式 ETH-SERIAL – 串口转以太网 WIFI(CLIENT)-SERIAL - 串口转 WIFI CLIENT WIFI(AP)-SERIAL) - 串口转 WIFI AP

<span id="page-18-0"></span>选择不同的工作模式,web 显示的页面将不相同。分模式配置界面如下:

### 6.2.1. 串口转以太网-动态 ip

NetMode:

IP Type:

ETH-SERIAL  $\left| \cdot \right|$  $DHCP$   $\rightarrow$ 

图 18. 串口转以太网-动态

### 6.2.2. 串口转以太网-静态 ip

<span id="page-18-1"></span>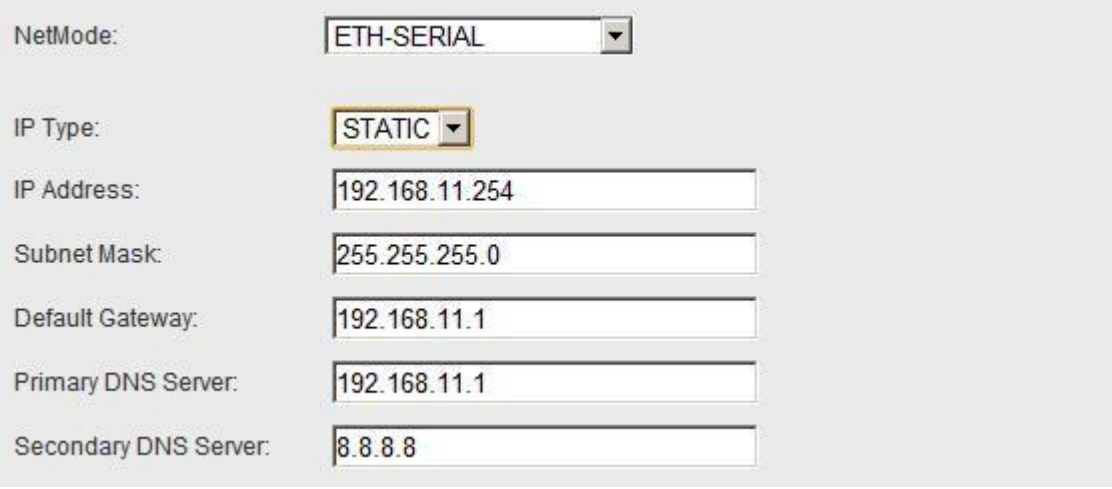

图 19. 串口转以太网-静态

### <span id="page-18-2"></span>6.2.3. 串口转 WIFI CLIENT-动态 ip

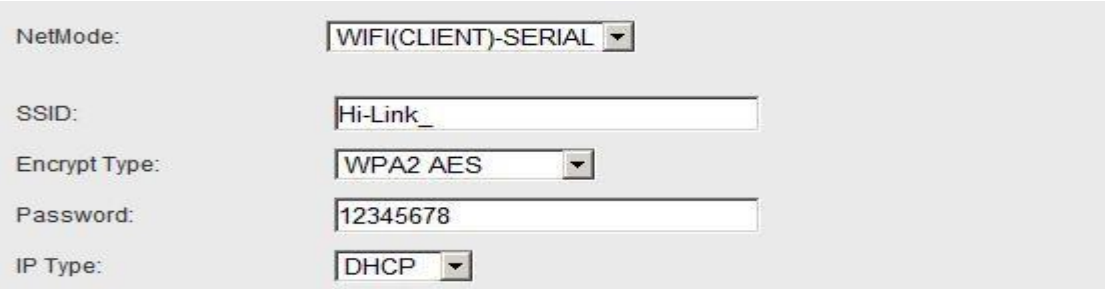

图 20. 串口转 WIFI CLIENT 动态

## 6.2.4. 串口转 WIFI CLIENT-静态 ip

<span id="page-19-0"></span>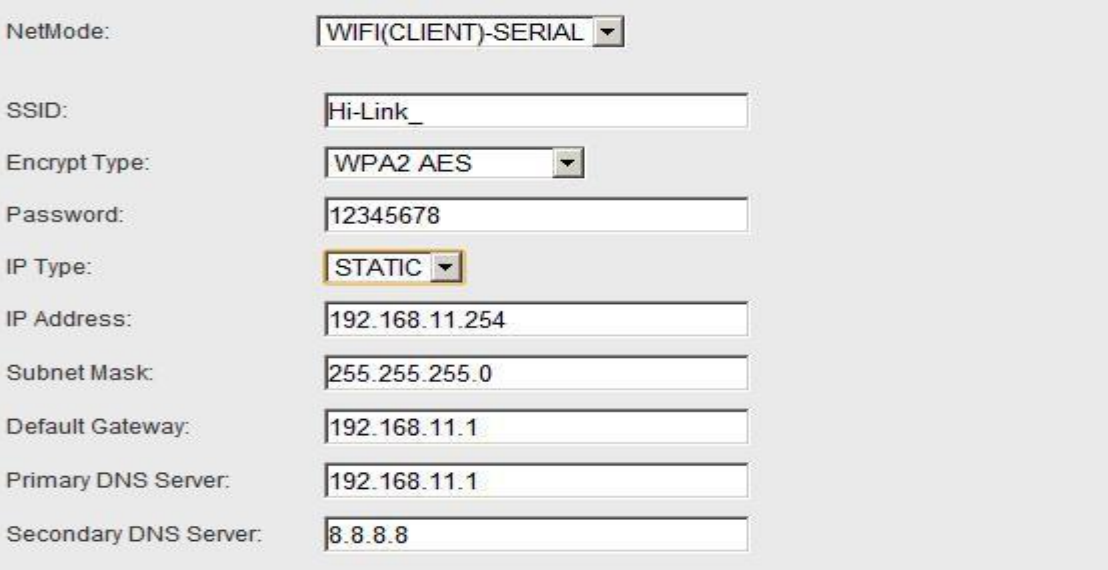

#### 图 21. 串口转 WIFI CLIENT-静态

### 6.2.5. 串口转 WIFI AP

<span id="page-19-1"></span>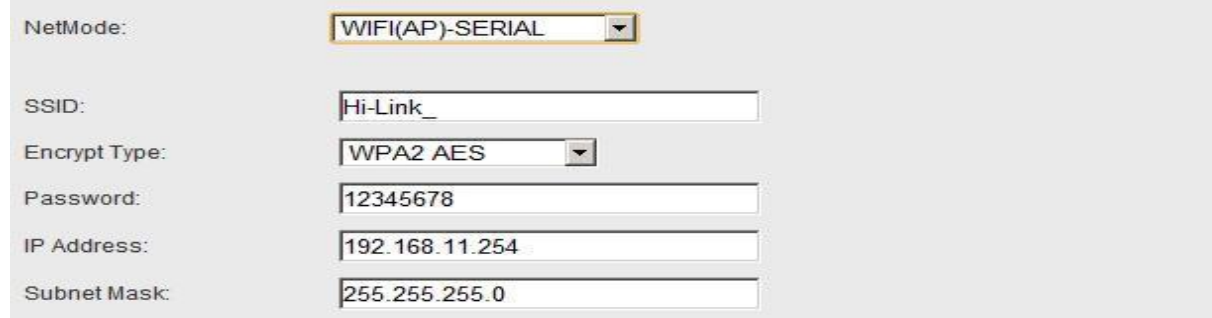

图 22. 串口转 WIFI AP

#### 6.2.6. WEB 配置串口

#### <span id="page-20-0"></span>串口部分 Web 配置如下:

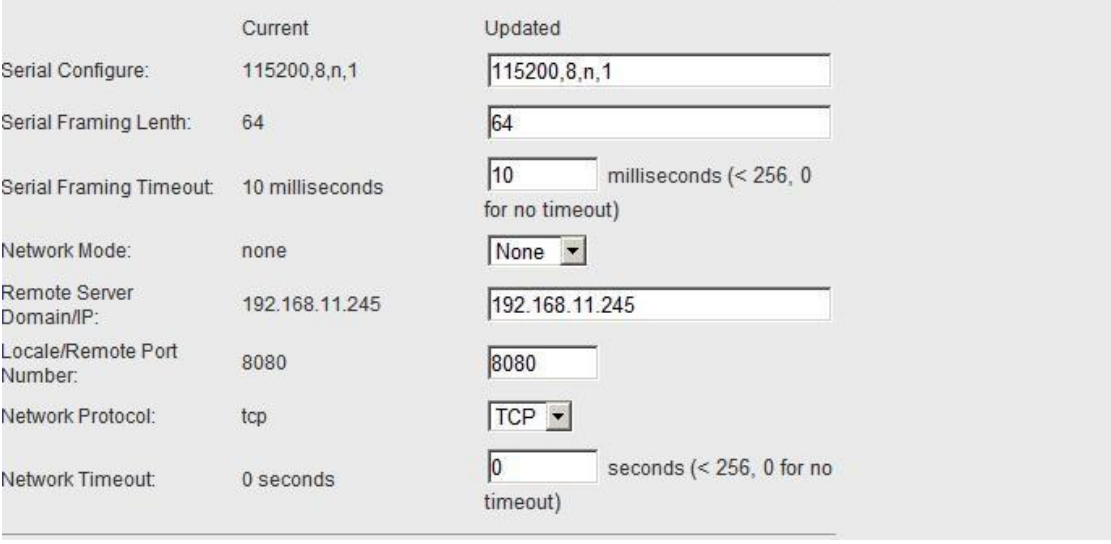

#### 图 23. web 串口配置

Current 列显示当前配置Updated 列显示当前修改的参数。

Serial Configure: 串口配置。格式如下: 波特率,数据位,校验位,停止位。 例: "115200, 8, n, 1"。

Serial Framing Lenth: 串口组帧长度。

Serial Framing Timeout:串口组帧时间。

Network Mode:网络模式。选择 Client、Server 或者 none。

Remote Server Domain/IP:远端服务器域名或者 ip 地址。 例:192.168.11.245 或者 [www.hlktech.com](http://www.hlktech.com/) 。

Locale/Remote Port Number: 本地或远端端口号。不同的网络模式下指定的参数不一 样。Client 下指定远端端口号,Server 下指定本地端口号。

Network Protocol:网络协议类型。使用 tcp 或 udp 协议。

Network Timeout:网络超时时间。Server 网络模式下,当在超时时间内没有任何数据 传输,该连接将被断开。0 指定永不断开。

#### <span id="page-21-0"></span>6.2.7. 提交更改

点击 Apply 将当前页面的配置提交。如果网络部分参数已更改,提交过程可能需要约 25 秒。如果只修改串口功能配置,提交过程会很快完成。

点击 Cancel 将重载页面, 已修改的配置将会丢失。

## <span id="page-21-1"></span>7. 串口 AT 指令配置

#### 7.1. AT 指令格式

<span id="page-21-2"></span>在 AT 模式下,可以通过串口的 AT 指令对系统参数做配置。指令格式如下:

 $at+$ [command]=[value]\r

根据不同命令模块将返回不同的返回值。

例: "at+remoteip=192.168.11.133\r"设置远端 ip 地址为 192.168.11.133。

例: " at+remoteip=? \r" 查询远端 ip 地址。

指令列表如下:

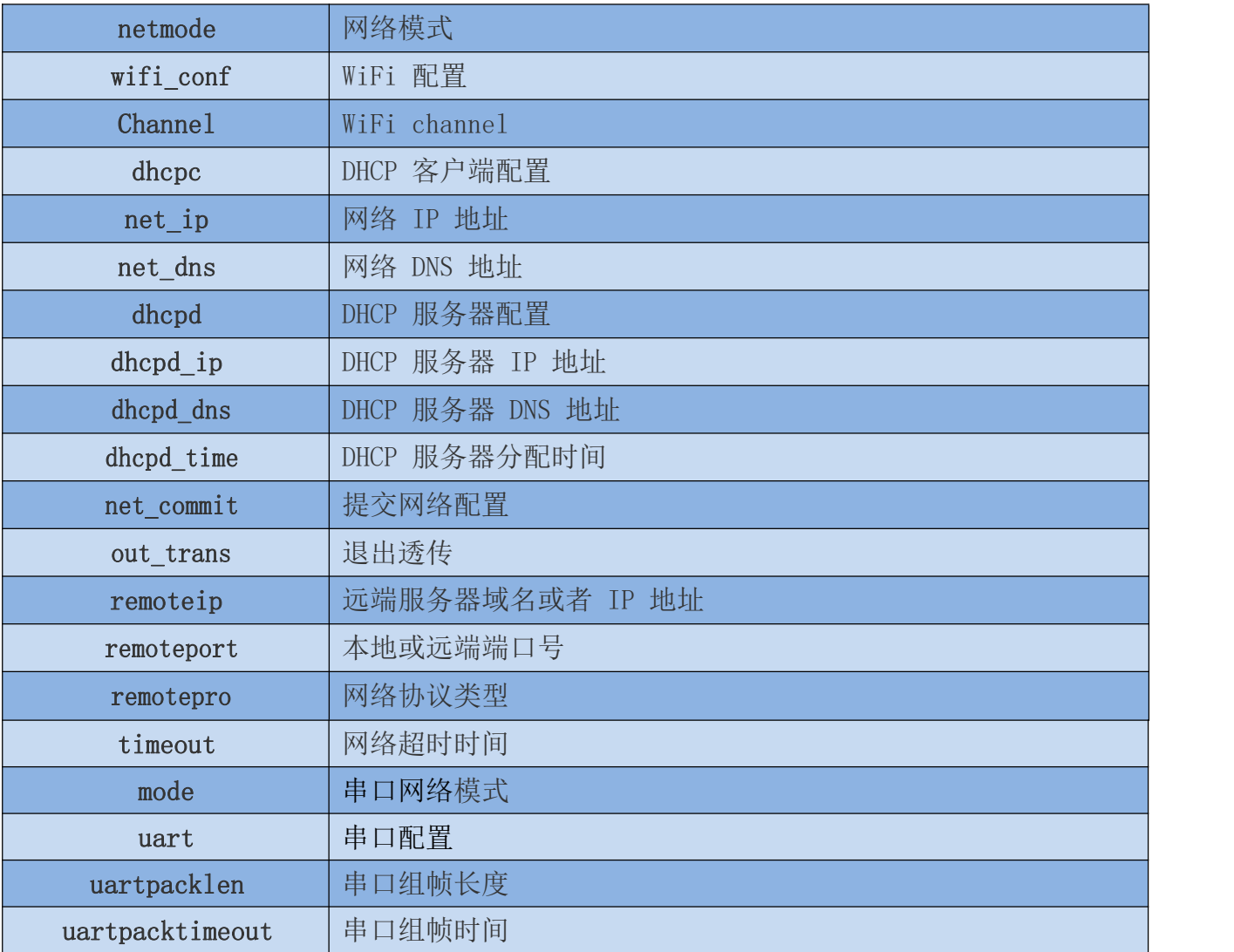

使用说明书

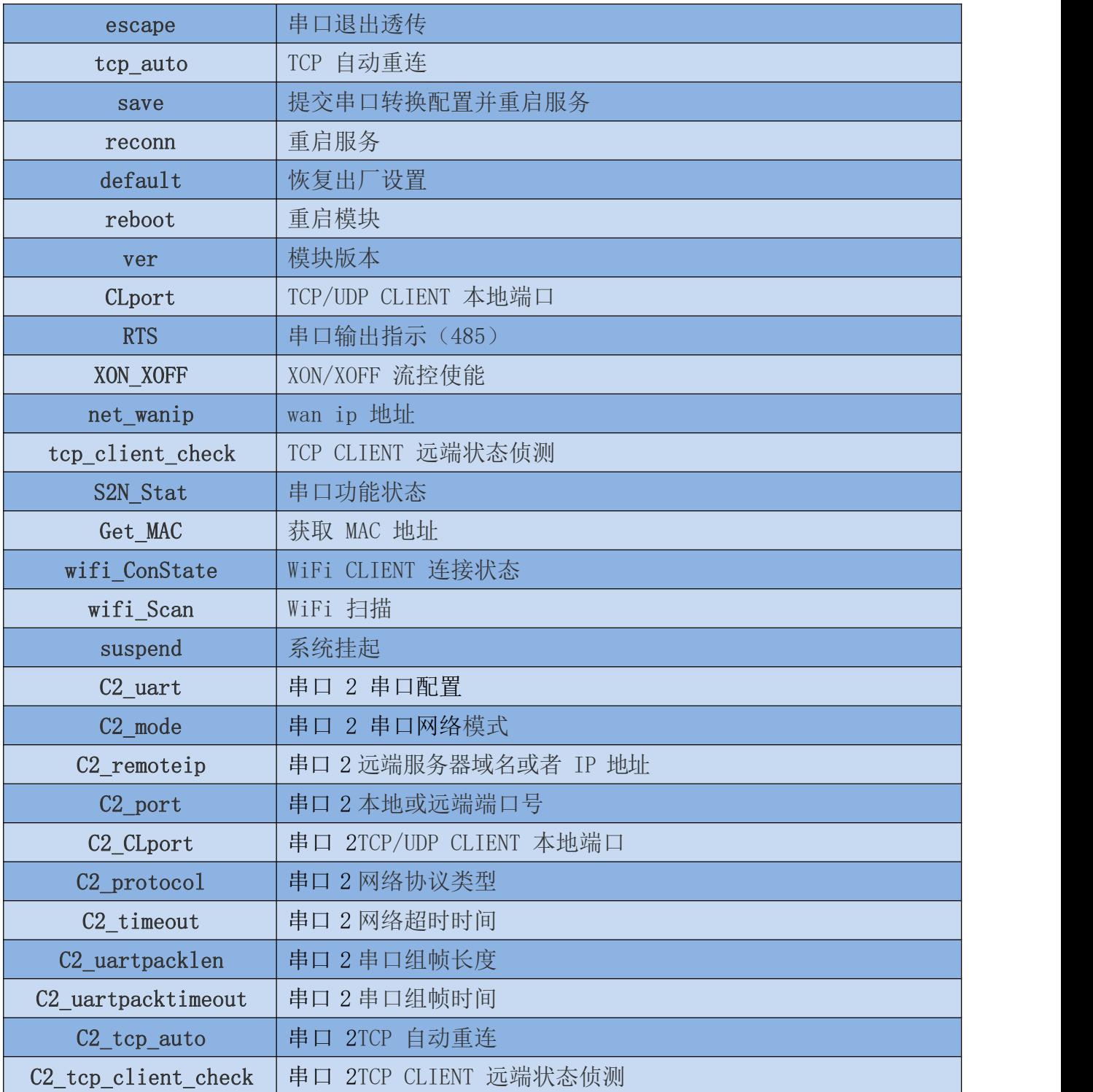

#### 使用说明书

#### <span id="page-23-0"></span>7.1.1. Netmode

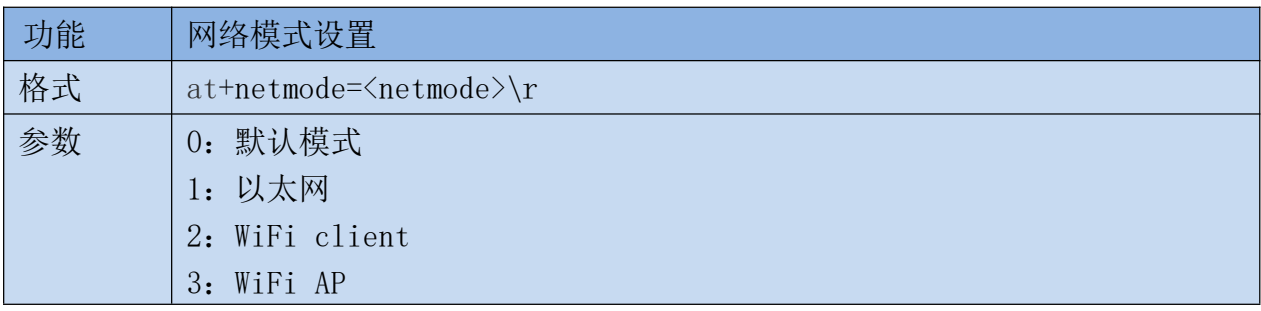

#### <span id="page-23-1"></span>7.1.2. wifi\_conf

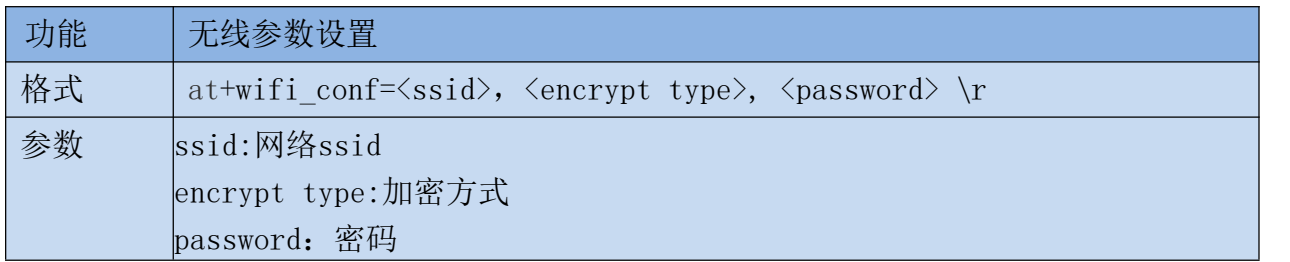

加密方式:

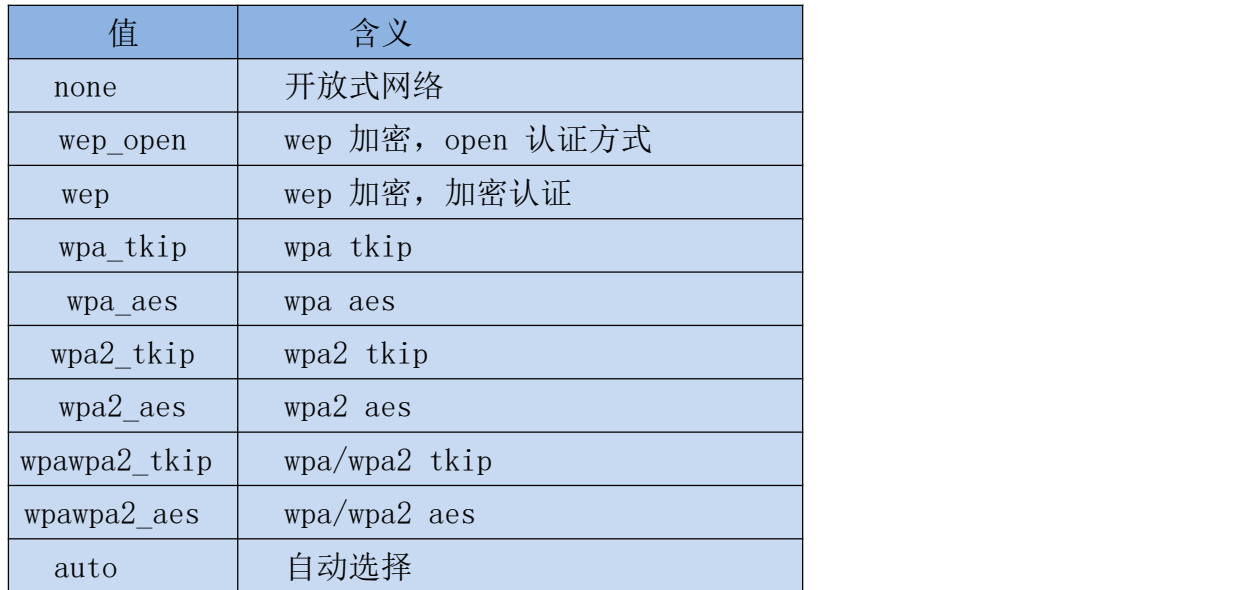

## <span id="page-23-2"></span>7.1.3. Channel

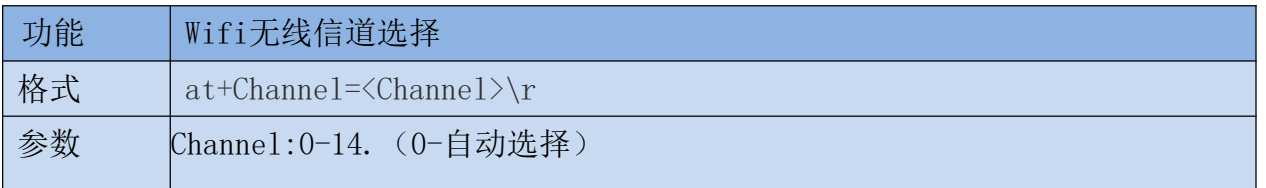

#### <span id="page-24-0"></span>7.1.4. dhcpc

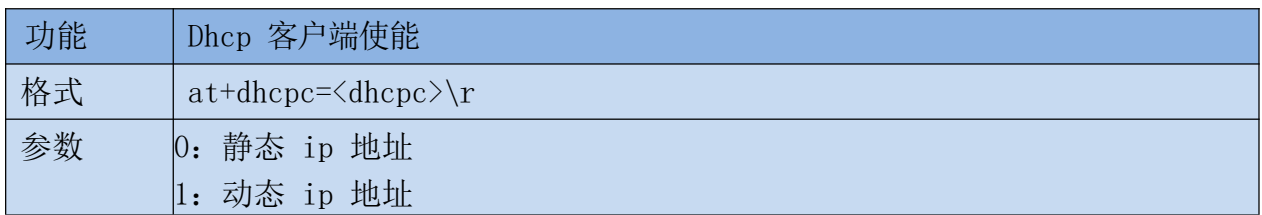

## <span id="page-24-1"></span>7.1.5. net\_ip

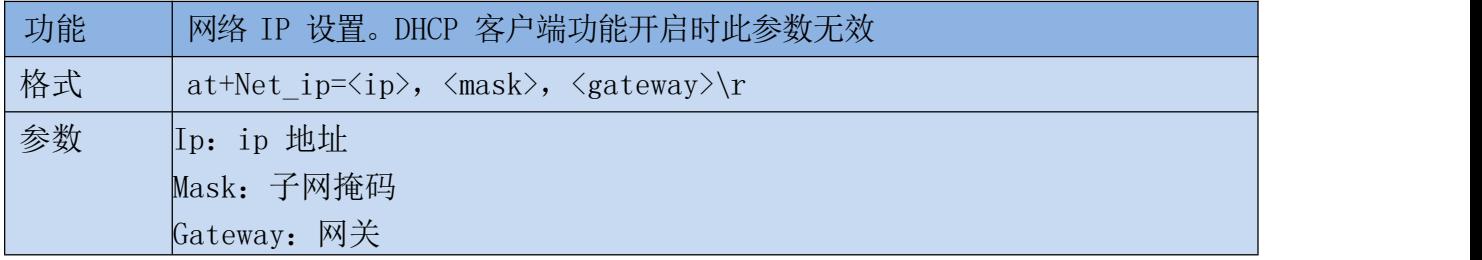

### <span id="page-24-2"></span>7.1.6. net\_dns

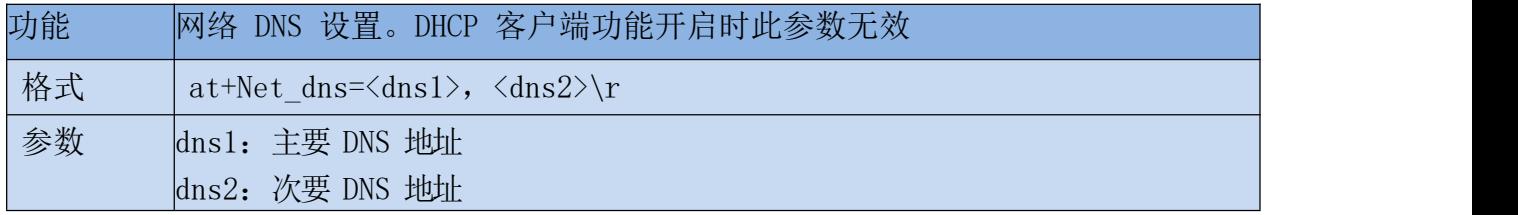

#### <span id="page-24-3"></span>7.1.7. dhcpd

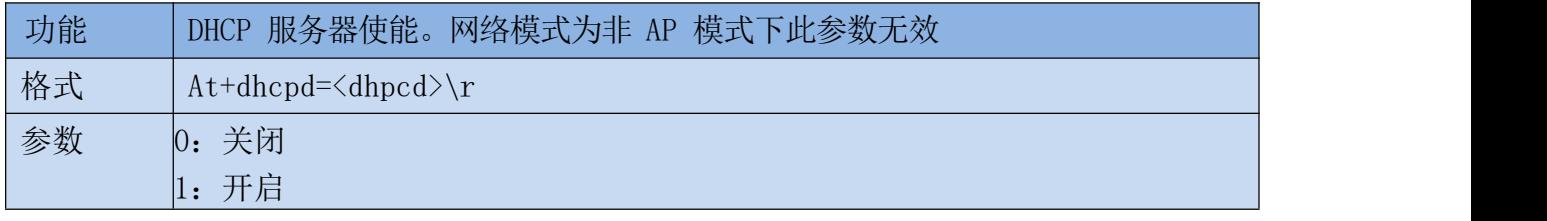

## <span id="page-24-4"></span>7.1.8. dhcpd\_ip

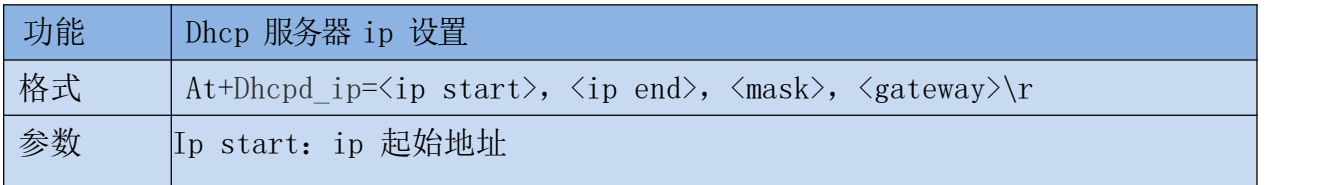

使用说明书

Ip end:ip 截止地址 Mask:子网掩码 Gateway:网关

#### <span id="page-25-0"></span>7.1.9. dhcpd\_dns

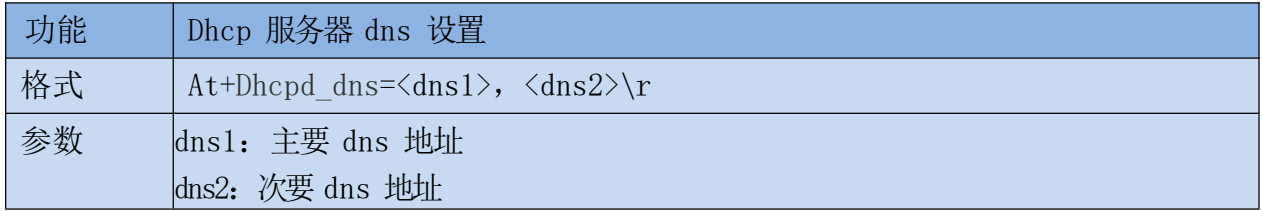

#### <span id="page-25-1"></span>7.1.10. dhcpd\_time

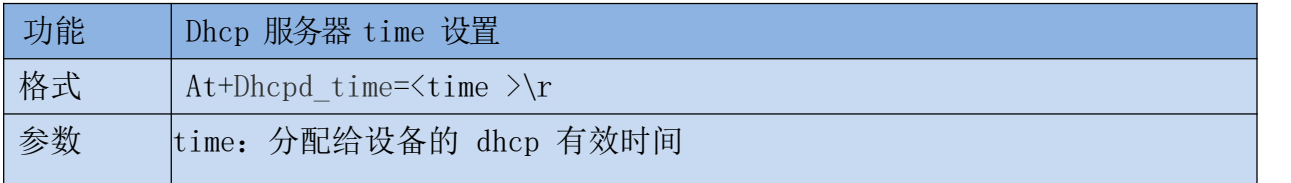

#### <span id="page-25-2"></span>7.1.11. net\_commit

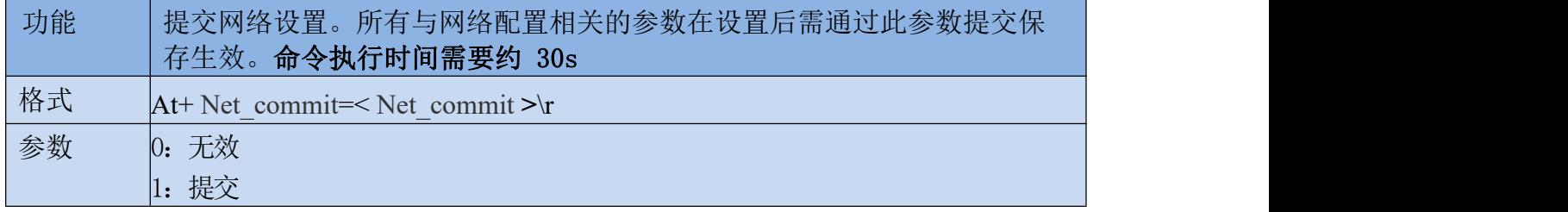

#### <span id="page-25-3"></span>7.1.12. out\_trans

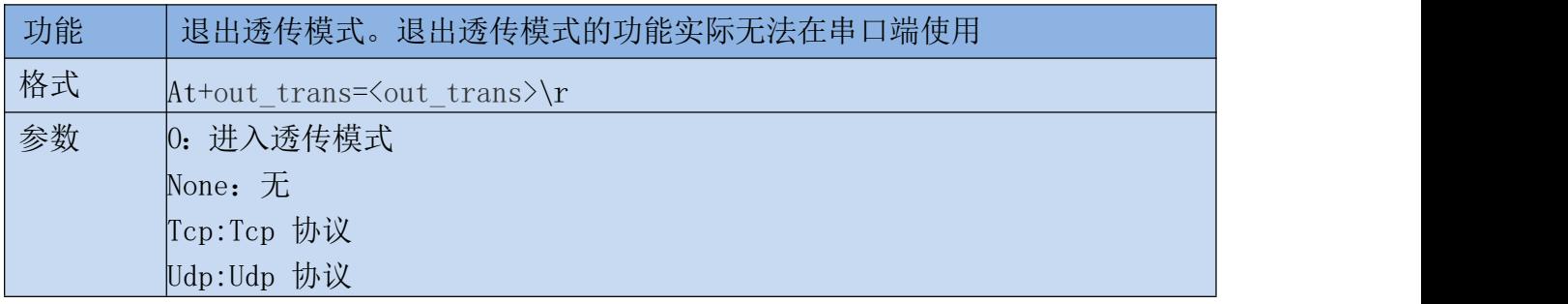

#### 使用说明书

## <span id="page-26-0"></span>7.1.13. timeout

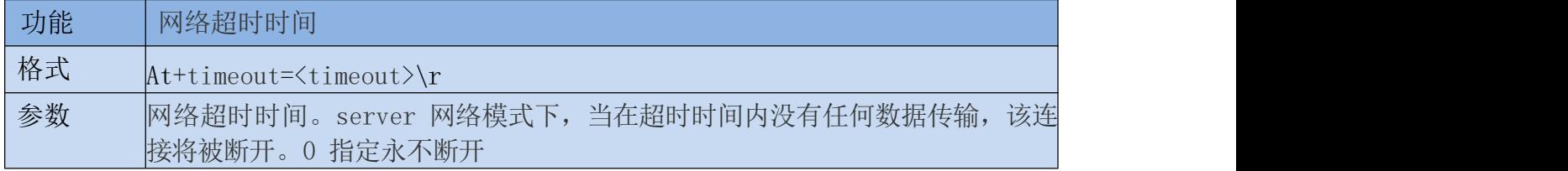

### <span id="page-26-1"></span>7.1.14. mode

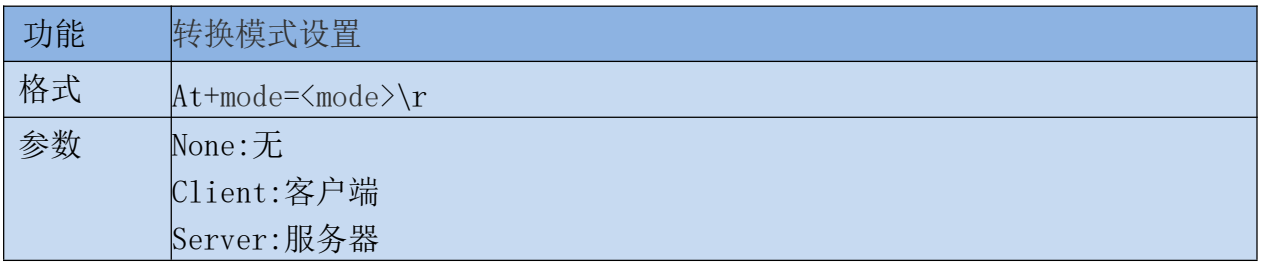

#### <span id="page-26-2"></span>7.1.15. uart

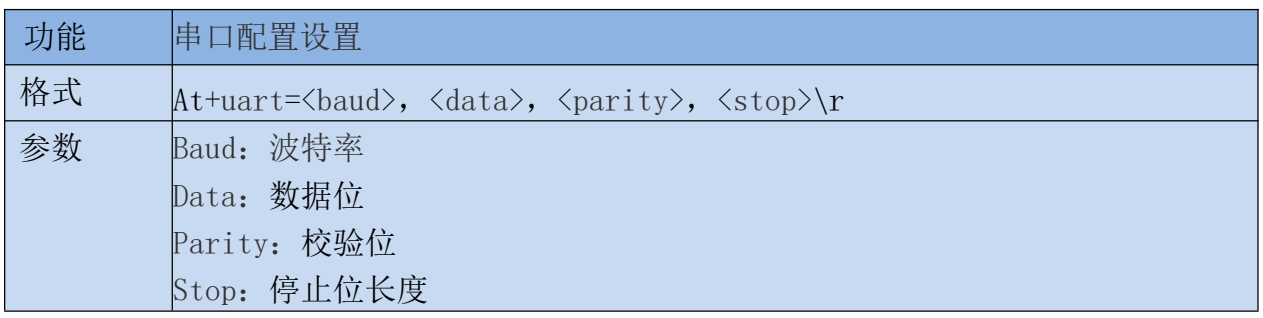

## <span id="page-26-3"></span>7.1.16. uartpacklen

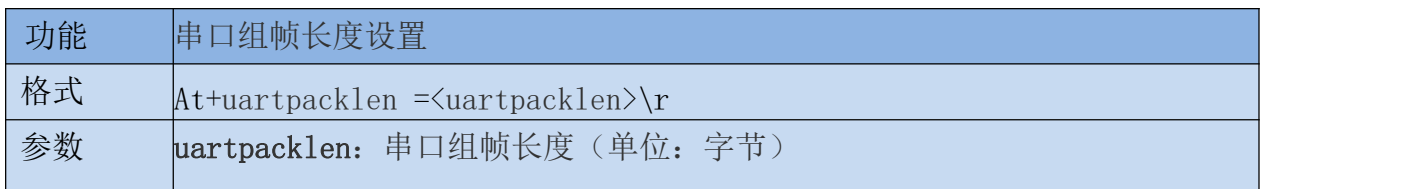

## <span id="page-26-4"></span>7.1.17. uartpacktimeout

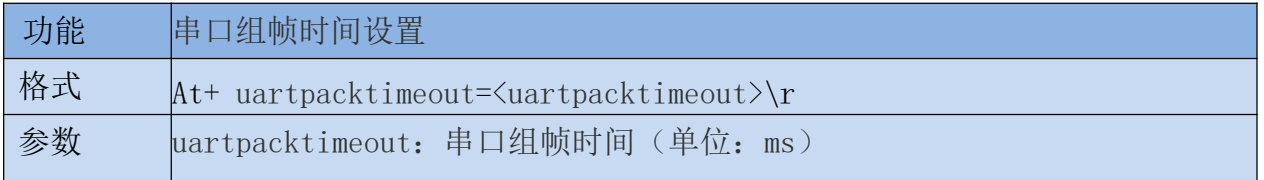

## <span id="page-27-0"></span>7.1.18. escape

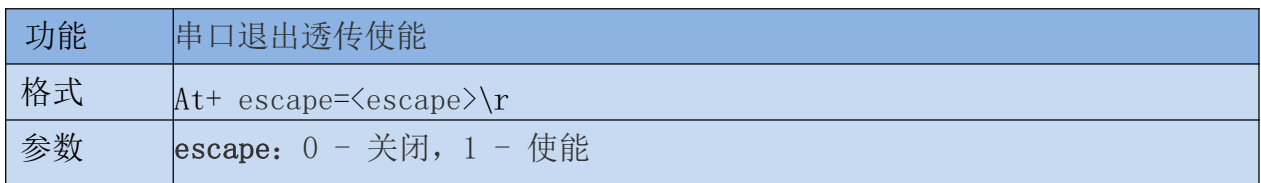

#### <span id="page-27-1"></span>7.1.19. tcp\_auto

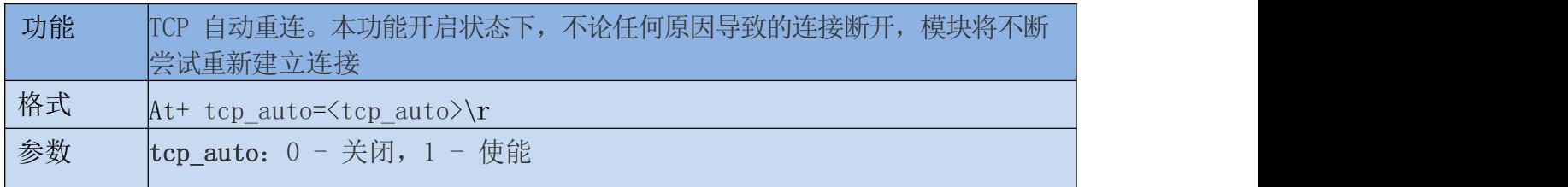

### <span id="page-27-2"></span>7.1.20. Save

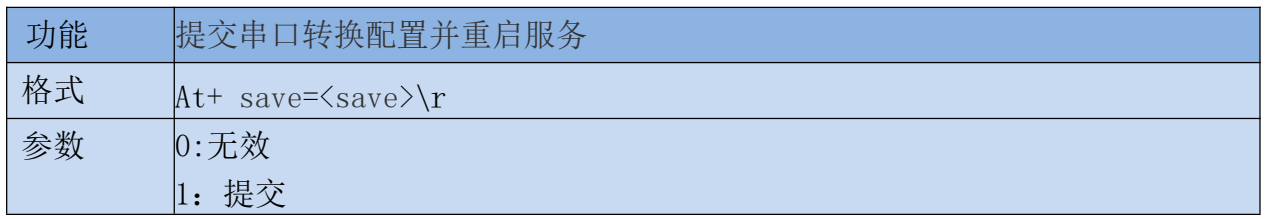

#### <span id="page-27-3"></span>7.1.21. Reconn

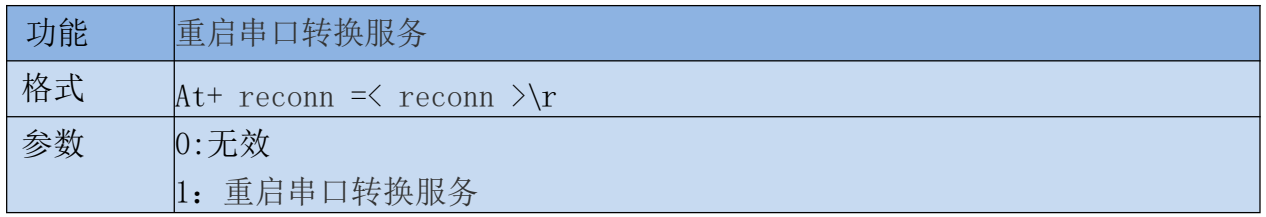

## <span id="page-27-4"></span>7.1.22. Ver

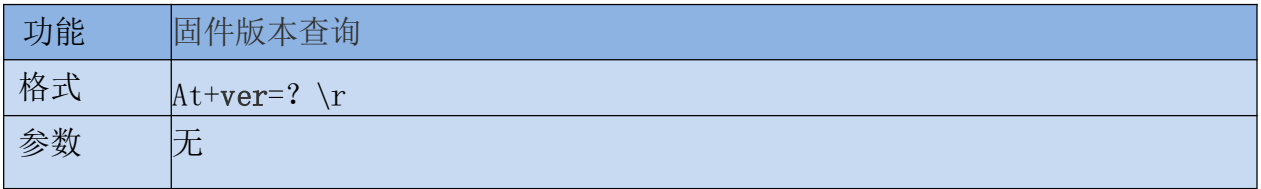

#### <span id="page-28-0"></span>7.1.23. Clport

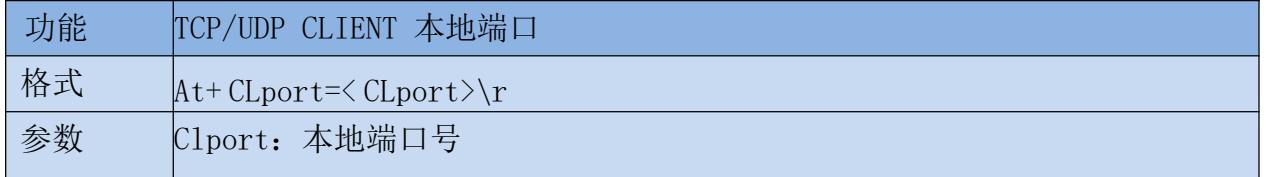

#### <span id="page-28-1"></span>7.1.24. RTS (此功能暂未实现)

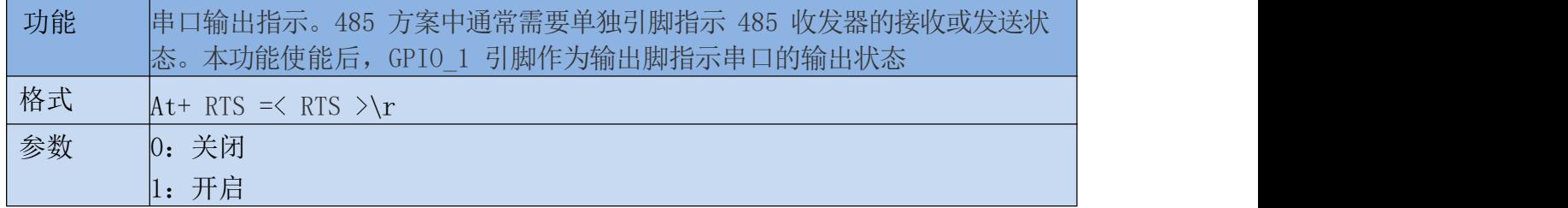

#### <span id="page-28-2"></span>7.1.25. XON\_XOFF

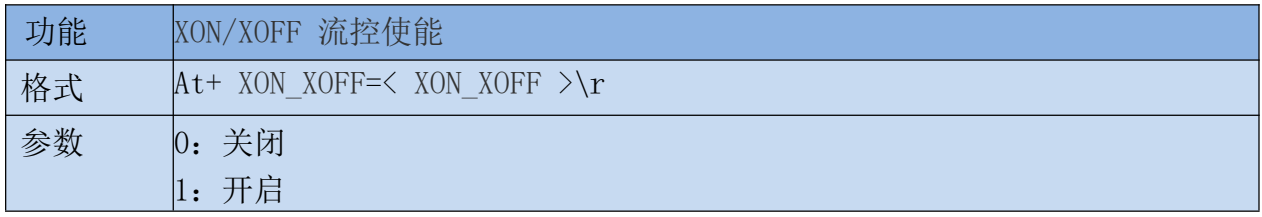

#### <span id="page-28-3"></span>7.1.26. net\_wanip

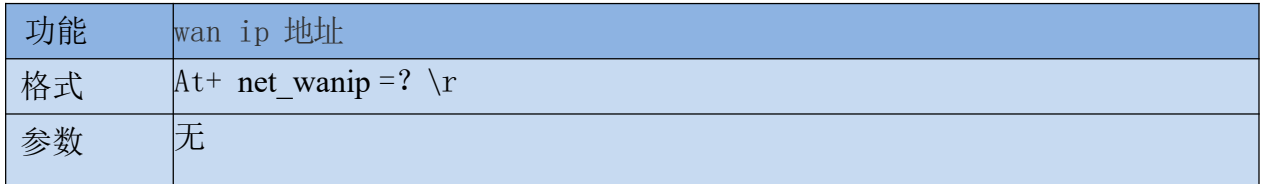

### <span id="page-28-4"></span>7.1.27. tcp\_client\_check

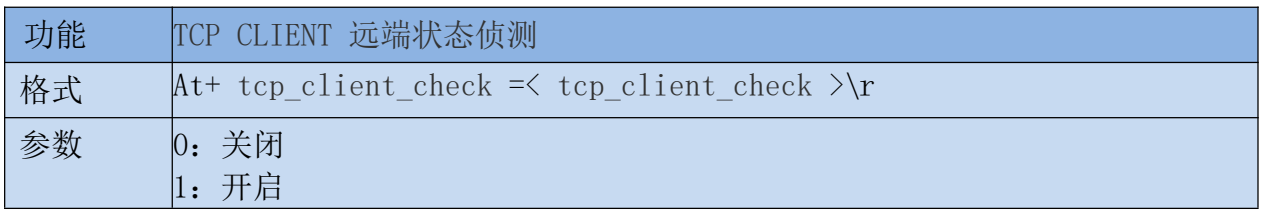

## <span id="page-29-0"></span>7.1.28. S2N\_Stat

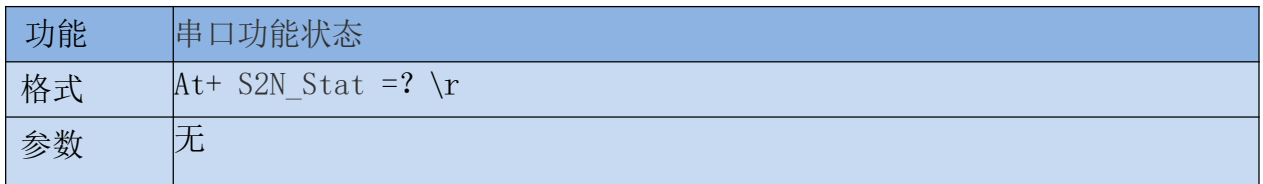

#### <span id="page-29-1"></span>7.1.29. Get\_MAC

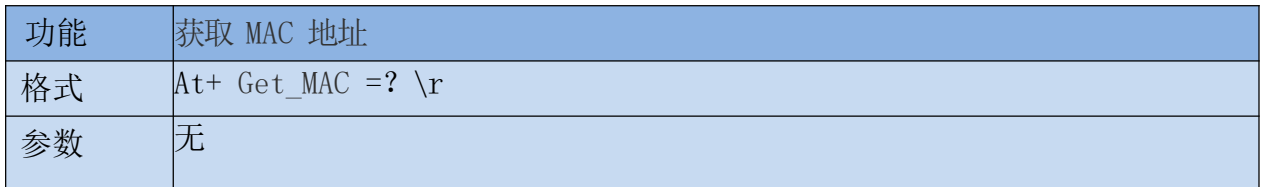

## <span id="page-29-2"></span>7.1.30. wifi\_ConState

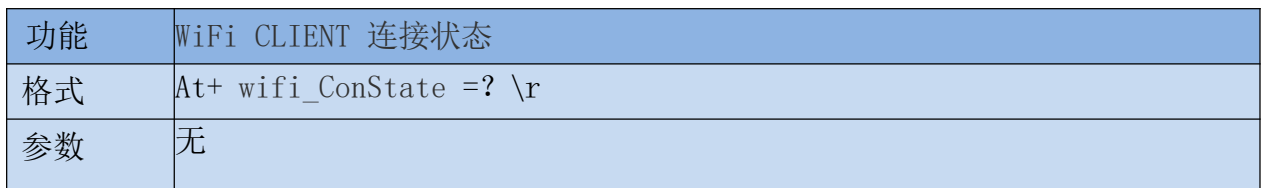

## <span id="page-29-3"></span>7.1.31. wifi\_Scan

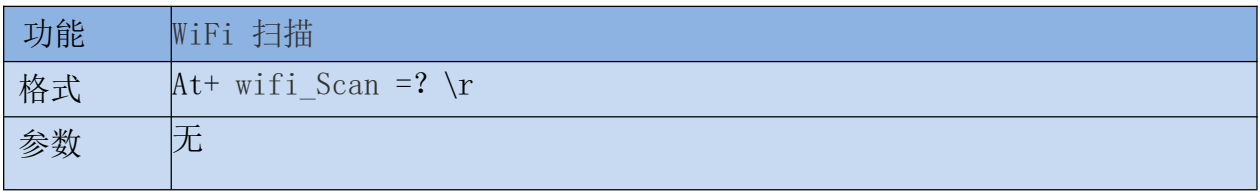

#### <span id="page-29-4"></span>7.1.32. suspend

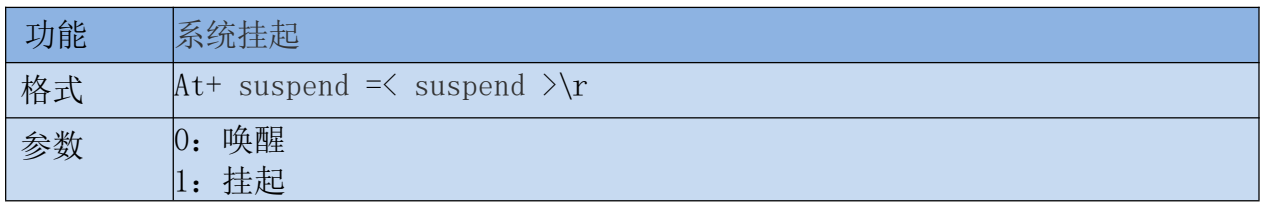

#### 使用说明书

#### <span id="page-30-0"></span>7.1.33. C2\_remoteip

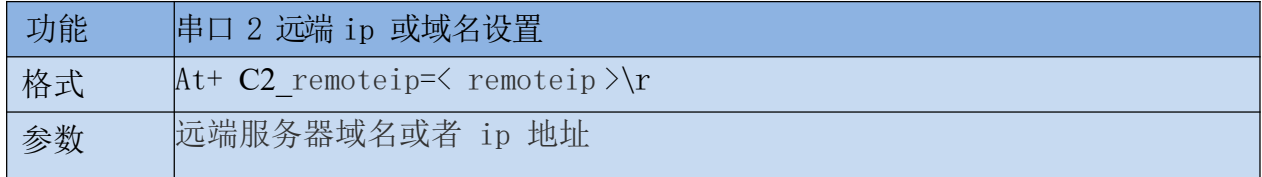

#### <span id="page-30-1"></span>7.1.34. C2\_remoteport

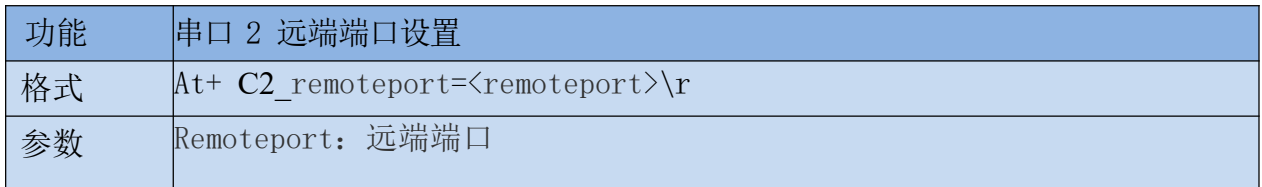

#### <span id="page-30-2"></span>7.1.35. C2\_remotepro

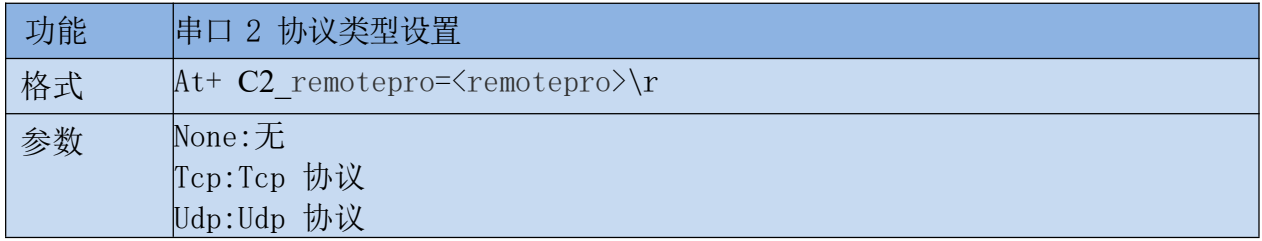

## <span id="page-30-3"></span>7.1.36. C2\_timeout

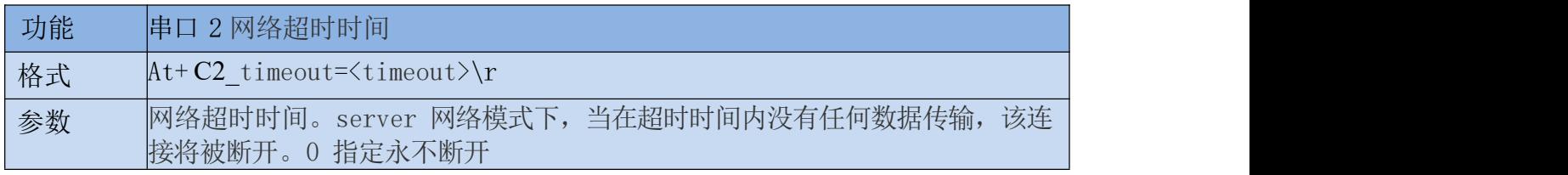

#### <span id="page-30-4"></span>7.1.37. C2\_mode

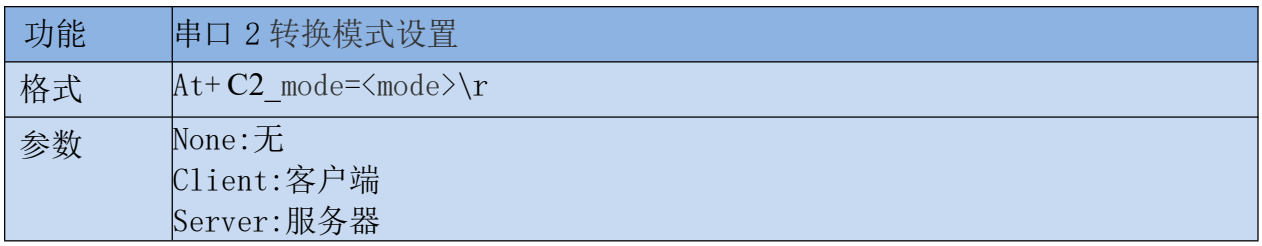

#### <span id="page-31-0"></span>7.1.38. C2\_uart

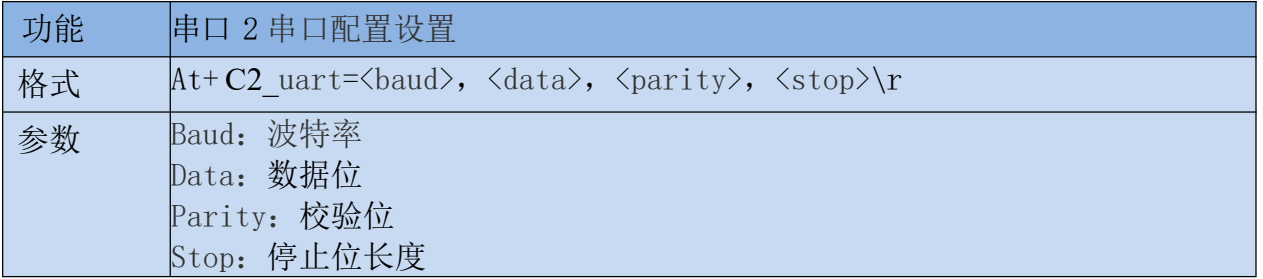

#### <span id="page-31-1"></span>7.1.39. C2\_uartpacklen

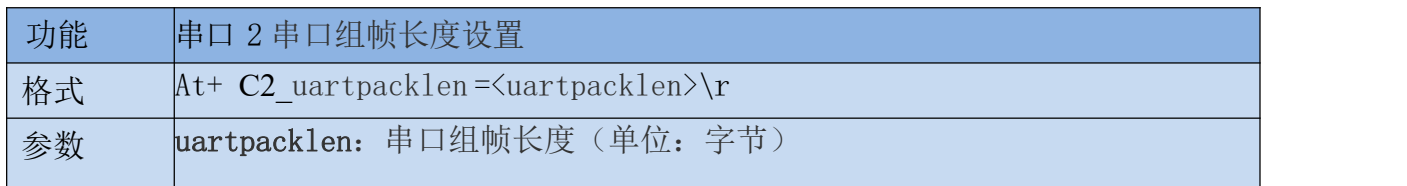

#### <span id="page-31-2"></span>7.1.40. C2\_uartpacktimeout

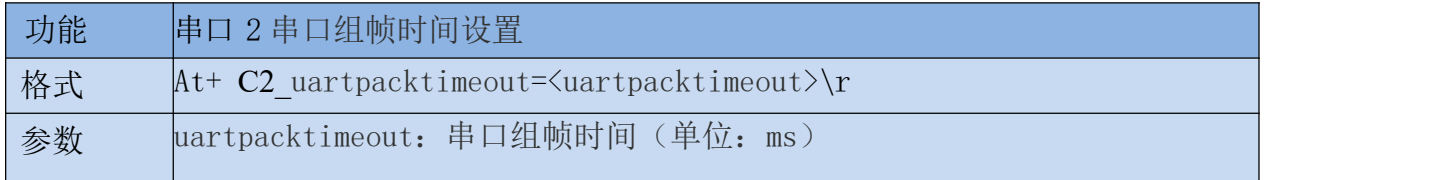

#### <span id="page-31-3"></span>7.1.41. C2\_tcp\_auto

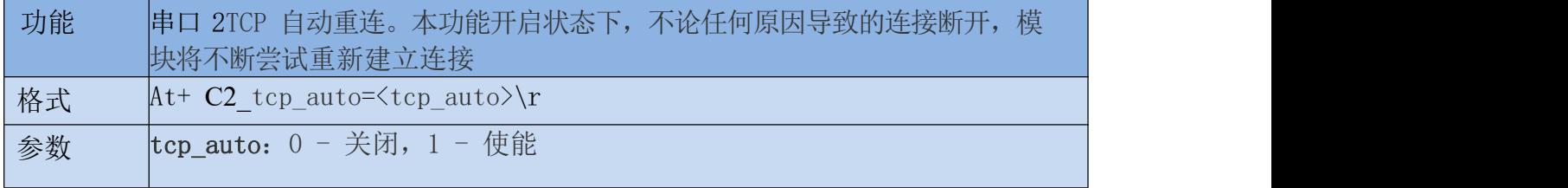

## <span id="page-31-4"></span>7.1.42. C2\_tcp\_client\_check

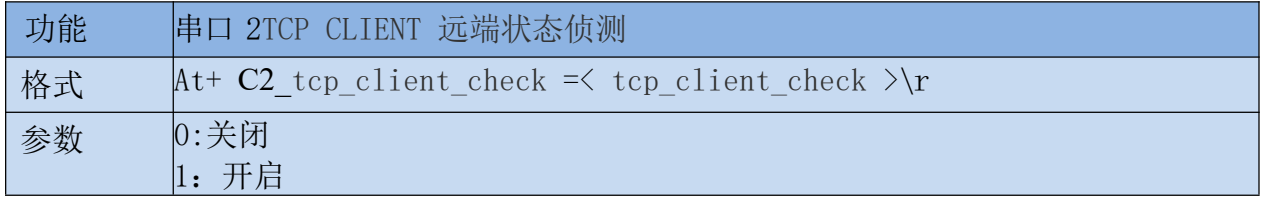

#### 使用说明书

## <span id="page-32-0"></span>8. AT 指令控制代码例程

#### <span id="page-32-1"></span>8.1. 查询配置信息

```
代码:
char *query="\\
at+netmode=?\r\n\
at+wifi_conf=?\r\n\
at+dhcpd=?\r\n\
at+dhcpd_ip=?\r\n\
at+dhcpd dns=?\r\n\
at+dhcpd time=?\r\n\
at+dhepc=?\r\n\at+net\_ip=?\rrbracketat+net_dns=?\r\n\
at+net_wanip=?\r\n\\
at+remoteip=?\r\hslashat+remoteport=?\rrbracketat+remotepro=?\r\n\at+timeout=?\r\hat+mode=?\r\ln\at+uart=?\r\n\
at+uartpacklen=?\r\n\
at+uartpacktimeout=?\r\n\
at+ver=?\r\rrbracket";
Com send(query);
运行返回:
at+netmode=? 0
at+wifi_conf=? Hi-Link,wpa2_aes,12345678 at+dhcpd=? 0
at+dhcpd_ip=? 192.168.14.1,192.168.15.254,255.255.254.0,192.168.15.254
at+dhcpd_dns=? 192.168.15.254,0.0.0.0
at+dhcpd_time=? 86400
at+dhcpc=? 1
at+net_ip=? 192.168.15.254,255.255.254.0,192.168.11.1
at+net_dns=? 192.168.11.1,0.0.0.0
at+net_wanip=? ,, at+remoteip=? 192.168.11.245
at+remoteport=? 8080
at+remotepro=? tcp at+timeout=? 0
at+mode=? server at+uart=?
115200,8,n,1 at+uartpacklen=? 64
at+uartpacktimeout=? 10
at+ver=? V1.39(Dec 6 2012)
```
使用说明书

## <span id="page-33-0"></span>8.2. 串口转以太网(动态ip地址)

```
代码:
char *commands eth="\setminus\at+netmode=1\rr\nr\nnat+dhcpc=1\rr</math>at+remoteip=192.168.11.245\r\n\
at+remoteport=8080\r\n\at+remotepro=tcp\rrbraket{r\rrbraket{n}}at+timeout=0\r\n\at+mode=server\rr\n\at+uart=115200, 8, n, 1\rr</math>at+uartpacklen=64\r\n\
at<sup>+</sup>uartpacktimeout=10\r\n\
at+net_commit=1\rr</math>at+reconn=1\rr\nu\'';
Com send(commands eth);
运行返回:
at+netmode=1 ok at+dhcpc=1
at+remoteip=192.168.11.245 ok
at+remoteport=8080 ok
at+remotepro=tcp at+timeout=0 ok
at+mode=server at+uart=115200,8,n,1
ok at+uartpacklen=64 ok
at+uartpacktimeout=10 ok
at+net_commit=1
```
## <span id="page-33-1"></span>8.3. 串口转以太网(静态ip地址)

```
代码:
char *commands eth static="\\
at+netmode=1\rr\nr\at+dh\ncoc=0\r\n\at+net ip=192.168.11.254,255.255.255.0,192.168.11.1\r\n\
at+net dns=192.168.11.1,8.8.8.8\r\n\
at+remoteip=192.168.11.245\r\n\
at+remoteport=8080\r\n\at+remotepro=tcp\rrbraket{r\rrbraket{n}}at+timeout=0\r\n\at+mode=server\r\n\
at+uart=115200, 8, n, 1\at<sup>+</sup>uartpacklen=64\r\n\
at<sup>+</sup>uartpacktimeout=10\r\n\
at+net_commit=1\rr</math>at+reconn=1\rrbracket\rrbracket\right.\qquad";
```
Com\_send(commands\_eth\_static); 运行返回: at+netmode=1 ok at+dhcpc=0

at+net\_ip=192.168.11.254,255.255.255.0,192.168.11.1 ok

at+net\_dns=192.168.11.1,8.8.8.8 ok

at+remoteip=192.168.11.245 ok

at+remoteport=8080 ok at+remotepro=tcp at+timeout=0 ok at+mode=server at+uart=115200,8,n,1 ok at+uartpacklen=64 ok at+uartpacktimeout=10 ok at+net\_commit=1

## <span id="page-34-0"></span>8.4. 串口转wifi client(动态ip地址)

```
代码:
char *commands_wifi_client_static="\\
at+netmode=2\rr\nat+wifi_conf=HI-LINK,wpa2_aes,12345678\r\n\
at+dh\csc=0\r\lnat+net ip=192.168.11.254,255.255.255.0,192.168.11.1\r\n\
at+net dns=192.168.11.1,8.8.8.8\r\n\\
at+remoteip=192.168.11.245\r\n\
at+remoteport=8080\r\n\at+remotepro=tcp\rrbraket{r\rrbraket{n}}at+timeout=0\r\n\at+mode=server\rr\n\at+uart=115200, 8, n, 1\rr\lnat+uartpacklen=64\r\n\
at<sup>+</sup>uartpacktimeout=10\r\n\
at+net_commit=1\rr</math>at+reconn=1\rr\n'\n;
Com_send(commands_wifi_client_static);
运行返回:
at+netmode=2 ok
at+wifi_conf=HI-LINK,wpa2_aes,12345678 ok
at+dhcpc=1
at+remoteip=192.168.11.245 ok
at+remoteport=8080 ok
at+remotepro=tcp
at+timeout=0 ok
at+mode=server
at+uart=115200,8,n,1 ok
at+uartpacklen=64 ok
at+uartpacktimeout=10 ok
at+net_commit=1
```
## <span id="page-35-0"></span>8.5. 串口转wifi client(静态ip地址)

```
代码:
char *commands wifi ap="\
at+netmode=3\rr\nat+wifi_conf=Hi-Link_,wpa2_aes,00000000000\r\n\
at+dhcpd=1\rr\n\at+dhcpd_ip=192.168.16.100,192.168.16.200,255.255.255.0,192.168.16.254\r\n\
at+dhcpd dns=192.168.16.254,8.8.8.8\r\n\
at+dhcpd time=86400\r\n\
at+net ip=192.168.16.254,255.255.255.0,192.168.16.254\r\n\
at+net dns=192.168.16.254,8.8.8.8\r\n\
at+remoteip=192.168.11.245\r\n\
at+remoteport=8080\r\n\
at+remotepro=tcp\rrbraket{r\rrbraket{n}}at+timeout=0\r\n\at+mode=server\rr\n\at+uart=115200, 8, n, 1\rr\lnat<sup>+</sup>uartpacklen=64\r\n\
at<sup>+</sup>uartpacktimeout=10\r\n\
at+net_commit=1\rr</math>at+reconn=1\rrbracket\rrbracketCom send(commands wifi ap);
运行返回:
at+netmode=2 ok
at+wifi_conf=HI-LINK,wpa2_aes,12345678 ok
at+dhcpc=0
at+net_ip=192.168.11.254,255.255.255.0,192.168.11.1 ok
at+net_dns=192.168.11.1,8.8.8.8 ok
at+remoteip=192.168.11.245 ok
at+remoteport=8080 ok
at+remotepro=tcp
at+timeout=0 ok at+mode=server
at+uart=115200,8,n,1 ok
at+uartpacklen=64 ok
at+uartpacktimeout=10 ok
at+net_commit=1
```
## <span id="page-35-1"></span>8.6. 串口转wifi AP

代码: char \*commands wifi ap="\ at+netmode= $3\rr\n$ at+wifi conf=Hi-Link, wpa2 aes,00000000000\r\n\

```
使用说明书
```

```
at+dhcpd=1\rr\n\at+dhcpd ip=192.168.16.100,192.168.16.200,255.255.255.0,192.168.16.254\r\n\
at+dhcpd dns=192.168.16.254,8.8.8.8\r\n\
at+dhcpd time=86400\r\n\
at+net ip=192.168.16.254,255.255.255.0,192.168.16.254\r\n\
at+net dns=192.168.16.254,8.8.8.8\r\n\
at+remoteip=192.168.11.245\r\n\
at+remoteport=8080\r\n\
at+remotepro=tcp\rrbraket{r\rrbraket{n}}at+timeout=0\r\nu\at+mode=server\rr\n\at+uart=115200, 8, n, 1\rr\lnat+uartpacklen=64\r\n\
at<sup>+</sup>uartpacktimeout=10\r\n\
at+net_commit=1\rr</math>at+reconn=1\rr\n'\n';
Com_send(commands_wifi_ap);
运行返回:
at+netmode=3 ok
at+wifi_conf=Hi-Link_,wpa2_aes,0000000000 ok at+dhcpd=1ok
at+dhcpd_ip=192.168.16.100,192.168.16.200,255.255.255.0,192.168.16.254 ok
at+dhcpd_dns=192.168.16.254,8.8.8.8 ok
at+dhcpd_time=86400 ok
at+net_ip=192.168.16.254,255.255.255.0,192.168.16.254 ok
at+net_dns=192.168.16.254,8.8.8.8 ok
at+remoteip=192.168.11.245 ok
at+remoteport=8080 ok
at+remotepro=tcp
at+timeout=0 ok
at+mode=server
at+uart=115200,8,n,1, ok
at+uartpacklen=64
ok at+uartpacktimeout=10 ok
at+net_commit=1
```
## <span id="page-37-0"></span>8.7. 恢复出厂设置

代码: char \*commands device default="\\  $at+default=1\rrbracket\$ at+reboot= $1\rr$ Com\_send(commands\_device\_default); 运行返回: at+default=1

30s 后,模块正常启动,所有配置参数为出厂配置。

## <span id="page-37-1"></span>9. 串口配置工具

HLK-RM28E\_CONFIG 是通过串口配置模块的工具。工具界面如下:

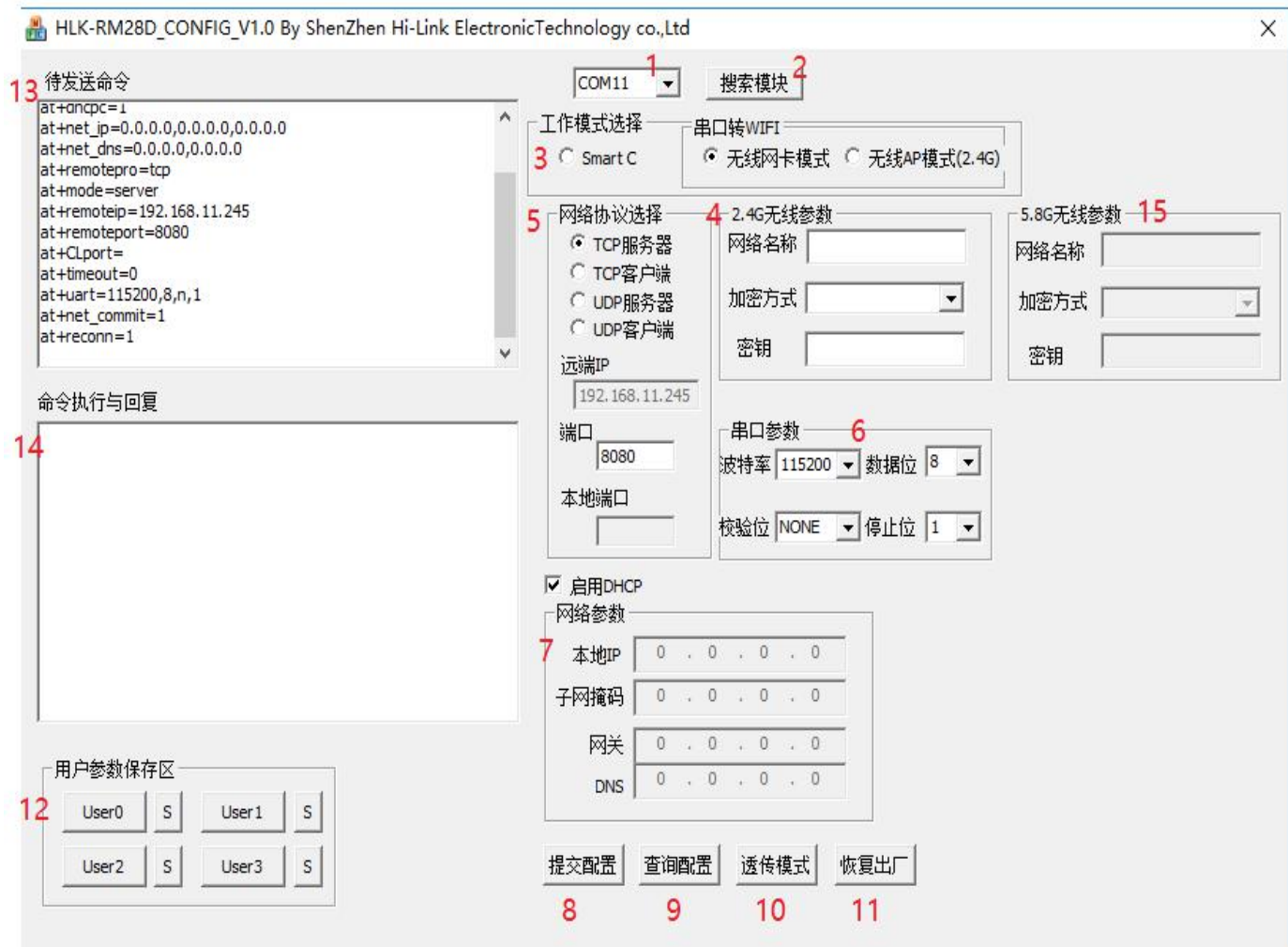

图 24. 串口配置工具界面

使用说明书

界面说明:

- 1. 配置串口选择
- 2. 搜索模块按钮
- 3. 工作模式选择钮
- 4. 2.4g wifi无线配置参数
- 5. 网络协议选择
- 6. 串口配置参数
- 7. 网络 ip 地址配置
- 8. 提交配置按钮
- 9. 查询配置按钮
- 10. 进入透传模式按钮
- 11. 恢复出厂设置按钮
- 12. 用户参数保存区
- 13. 待发送的 AT 指令区
- 14. AT 指令执行返回信息区
- 15. 5.8g wifi无线配置参数

#### <span id="page-38-0"></span>9.1. 搜索模块

在搜索模块之前,需要先让模块进入at指令模式,通过"配置串口选择"选择 pc 端串口 号,点击"搜索模块"按钮,工具将用指定的串口搜寻 HLK-RM28E 模块,已经连接上并在 AT 指令模式下的模块会被搜索到。搜索到的模块信息将会在 AT 指令执行返回信息区显示。如下所 示: カランド アンディアン アイストラックス しんしょう しょうしょう

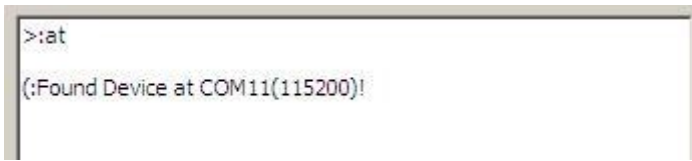

#### 图 25. 串口配置工具搜索模块

此时 pc 与模块已经能建立正常的 AT 指令通信。所有 AT命令交互的过程都需要在正常的 AT 指令通信基础上进行。

### <span id="page-39-0"></span>9.2. 设置各选项参数

通过配置项 3、4、5、6、7 配置为需要的功能。配置修改过程中,在待发送的 AT 指令区 会立即生成相应的 AT 指令。生成的 AT 指令并没有立即传给模块。如下所示:

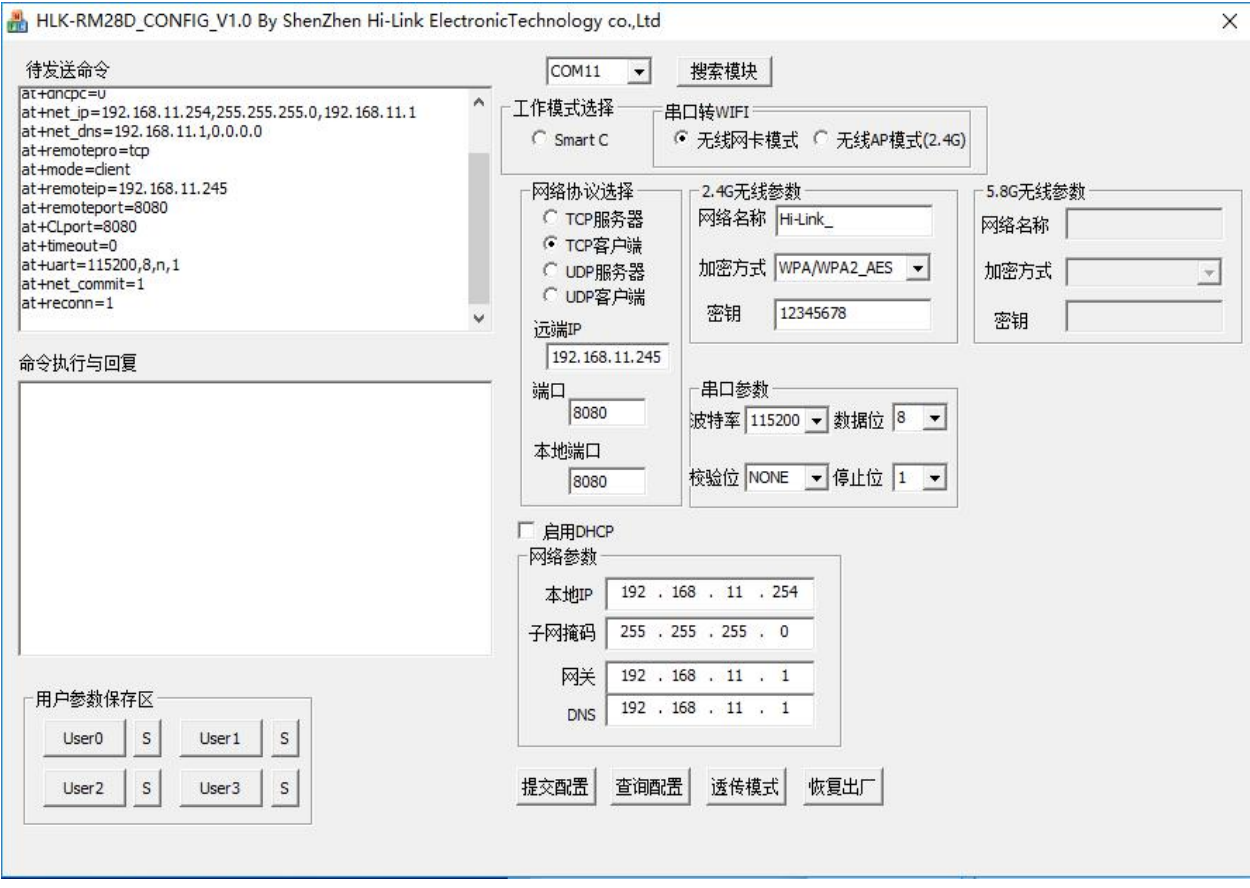

图 26. 串口配置工具生成指令

### <span id="page-39-1"></span>9.3. 提交配置

点击提交配置按钮,工具会立即将待发送的 AT 指令区的指令发送给模块。命令的执行结 果会显示在 AT 指令执行返回信息区。

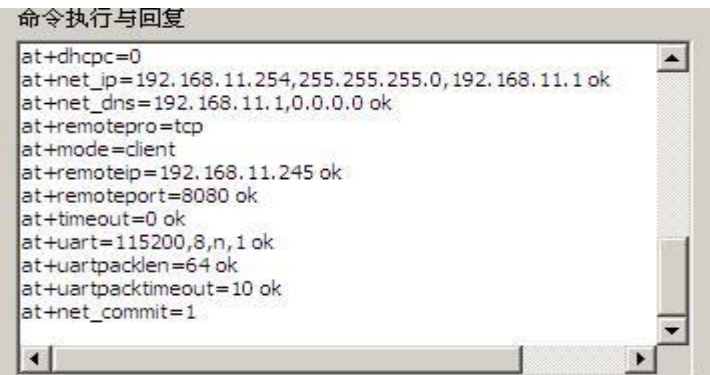

<span id="page-40-0"></span>用户参数保存区提供保存参数的功能。通过此功能可以保存最多 4 组参数,分别为user0、 user1、user2、user3。点击旁边的"S"按钮,会弹出确认框,如下所示:

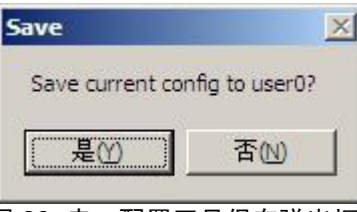

图 28. 串口配置工具保存弹出框

点击"是"按钮后,待发送的 AT 指令区的指令会保存为 user0 参数组。之后任何状态下 点击"user0",都会立即调出 user0 参数组,并覆盖至待发送的 AT 指令区。

保存的用户参数在工具目录下以文本文件保存,文件名分别为 user0、user1、user2、 user3。

#### <span id="page-40-1"></span>9.5. 查询配置

点击查询配置按钮,工具会立即向模块发送一系列 AT 指令查询模块当前的配置,AT 指令 执行的结果立即在 AT 指令执行返回信息区显示,各个配置项也会随着返回信息相应变化。

### 9.6. 进入透传模式

<span id="page-40-2"></span>假设模块已经在 AT 指令下,可以通过点击透传模式按钮立即进入透传模式。

### 9.7. 恢复出厂设置

<span id="page-40-3"></span>点击出厂设置按钮后,工具会弹出确认框,如下所示:

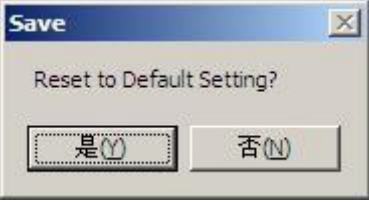

#### 图 29. 串口配置工具恢复出厂设置弹出框

<span id="page-40-4"></span>点击"是"按钮后,工具会立即发送 AT 指令,约 30s 后模块即进入到出厂设置的状态。

### 10. 设备搜索工具

HLK-RM04\_Discover 是网络端搜索 HLK-RM28E 模块的工具。界面如下:

41/43

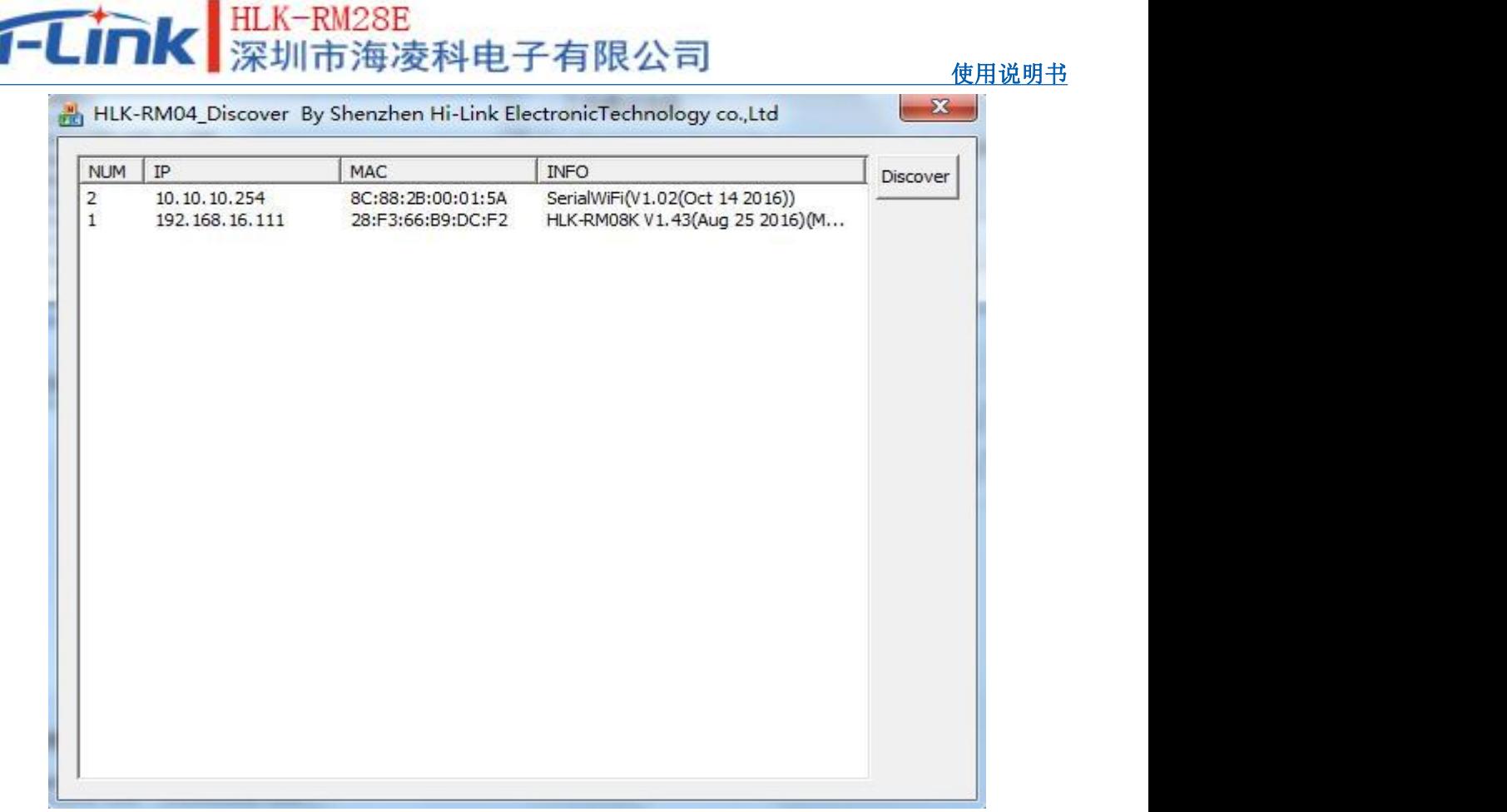

#### 图 30. 设备搜索工具界面

点击"Discover"按钮,工具将立即搜索 pc 所连接的局域网中所有 HLK-RM28E 模块。搜 索到的模块立即显示在信息框中。模块信息包含 ip 地址、mac 地址及版本信息。

#### 11. 恢复出厂设置

<span id="page-41-0"></span>支持以下几种方式恢复出厂设置。

- 1.通过 web 页面。
- 2. 通过串口 AT 指令。
- 3. 通过保持 WDT/RST 脚低电平的时间大于 Trst。

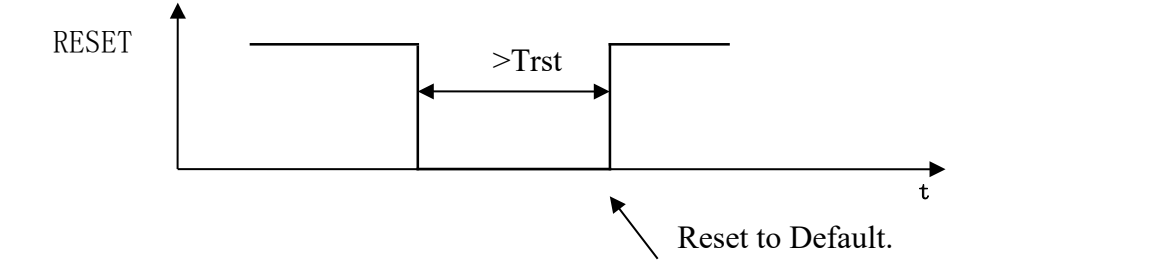

图 31. RESET 恢复出厂设置

注:Trst=6s

出厂默认设置参数值见以下列表:

使用说明书

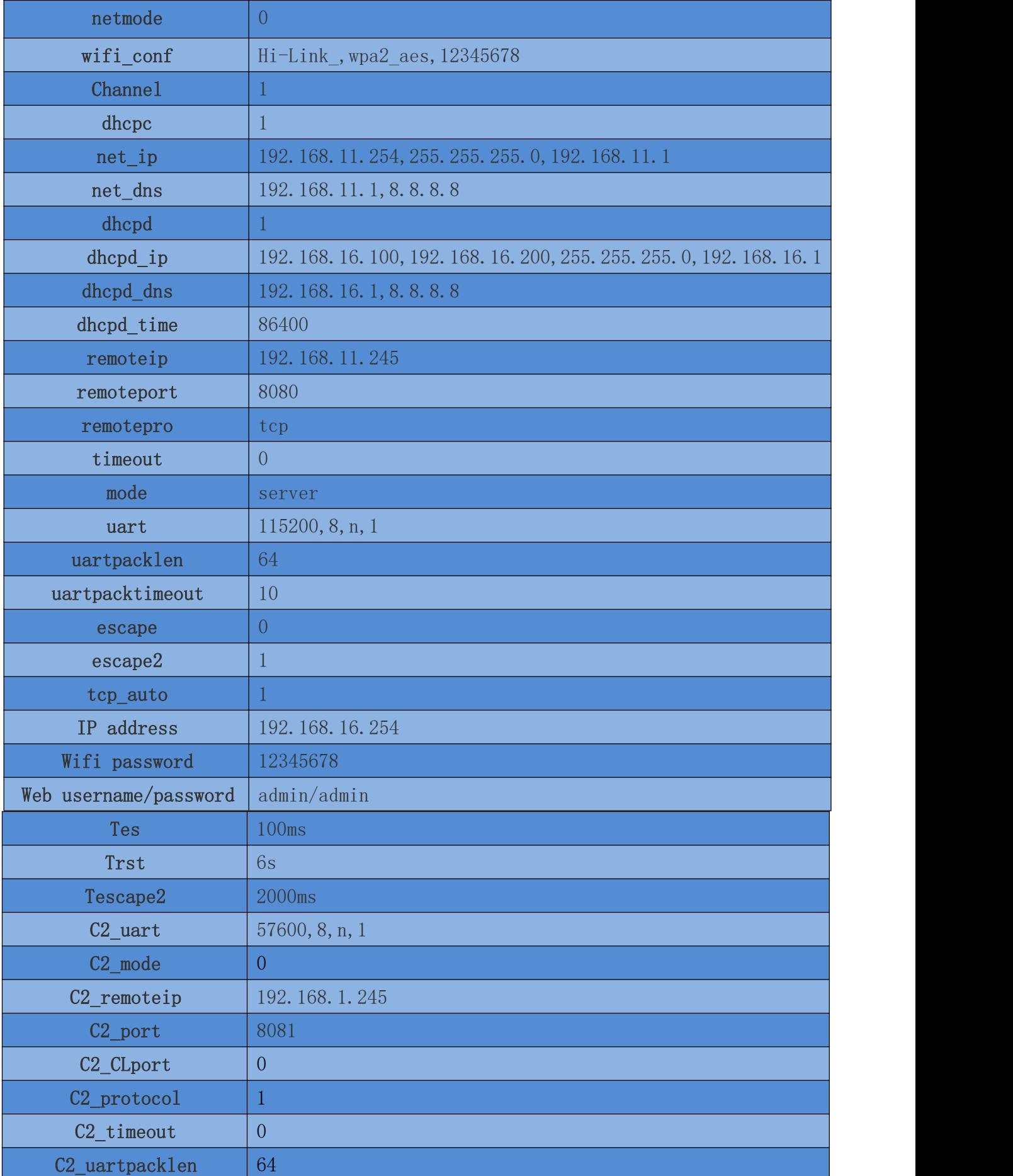

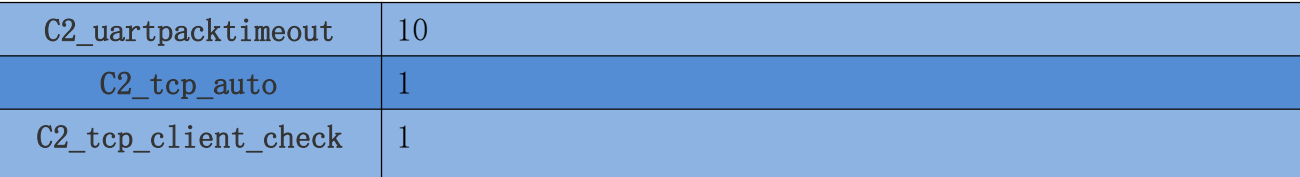

## <span id="page-43-0"></span>12. 固件升级

- 1. 恢复出厂设置。
- 2. pc 用以太网方式连接模块, ip 为 :192.168.16.123/255.255.255.0. 浏览器 访问 192.168.16.254。用户名/密码: admin/admin。
- **3.** 打开如下页面。选择相应固件,点击 apply 开始升级。等待约 1.5 分钟。升级过程中 不能断电,否则可能引起模块损坏。

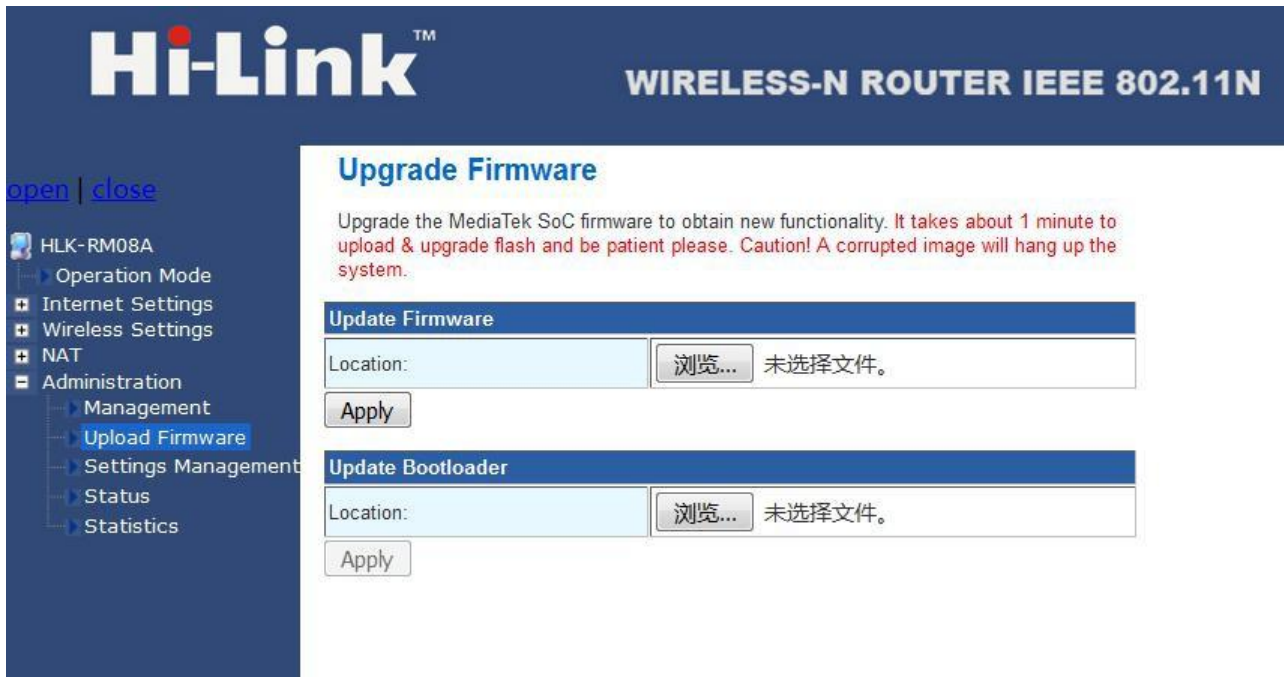

图 32. 固件升级

## 13. 回流焊温度曲线

<span id="page-44-0"></span>模块二次过炉时,请严格按照此温度曲线执行。回流焊温度偏差太大会造成模块损坏!

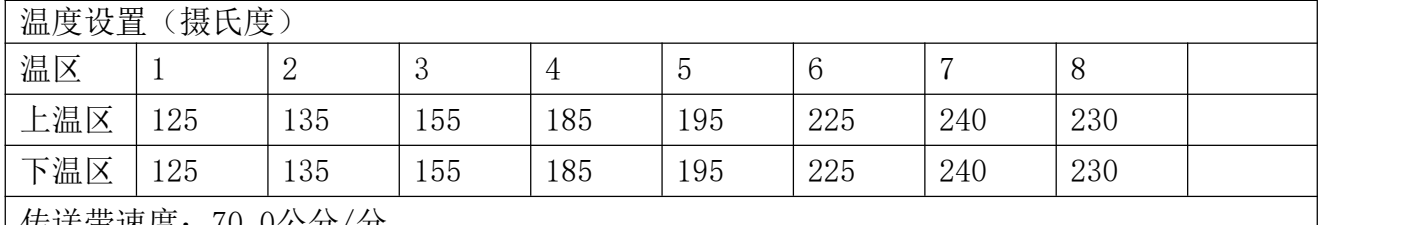

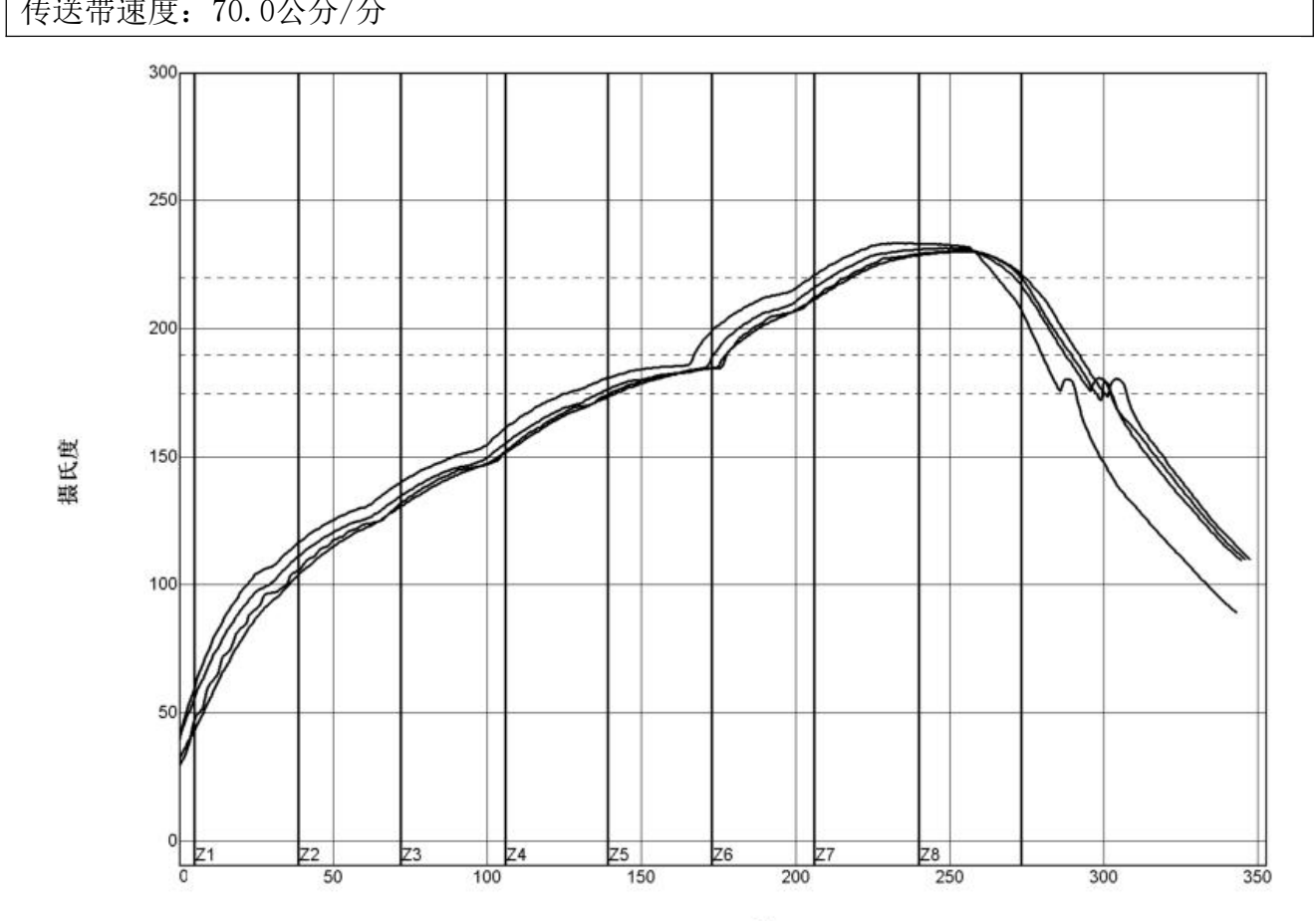

秒

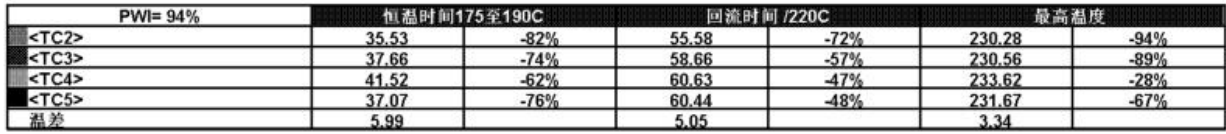

制程界限:

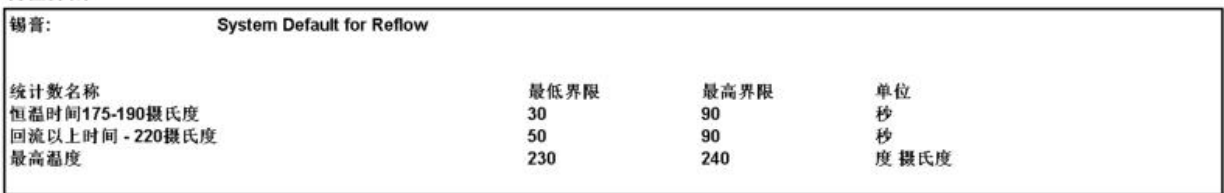

## <span id="page-45-0"></span>附录 A 文档修订记录

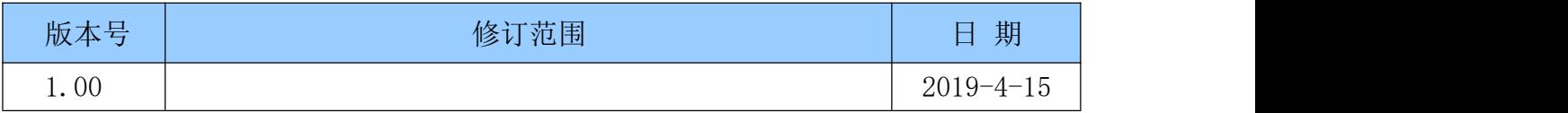